Taiwan Food and Drug Administration Ministry of Health and Welfare

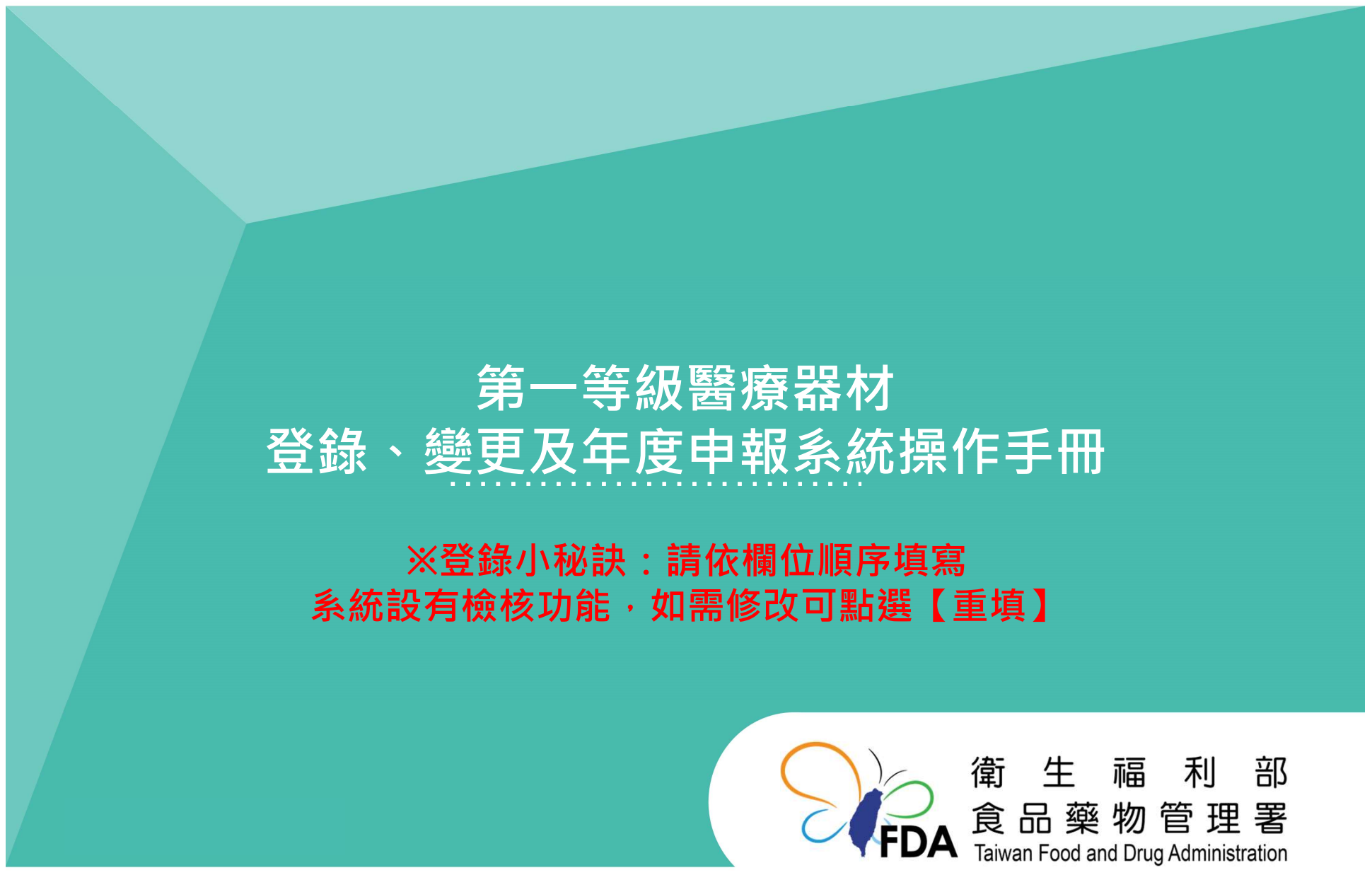

http://www.fda.gov.tw/

# 登錄系統 –申請流程<br>————————————————————<br><sub>線上登錄 、變更及年度申報</sub>,

#### 線上登錄、變更及年度申報,

皆須以「工商憑證」或「組織及團體憑證」進入「線上申辦平台」。

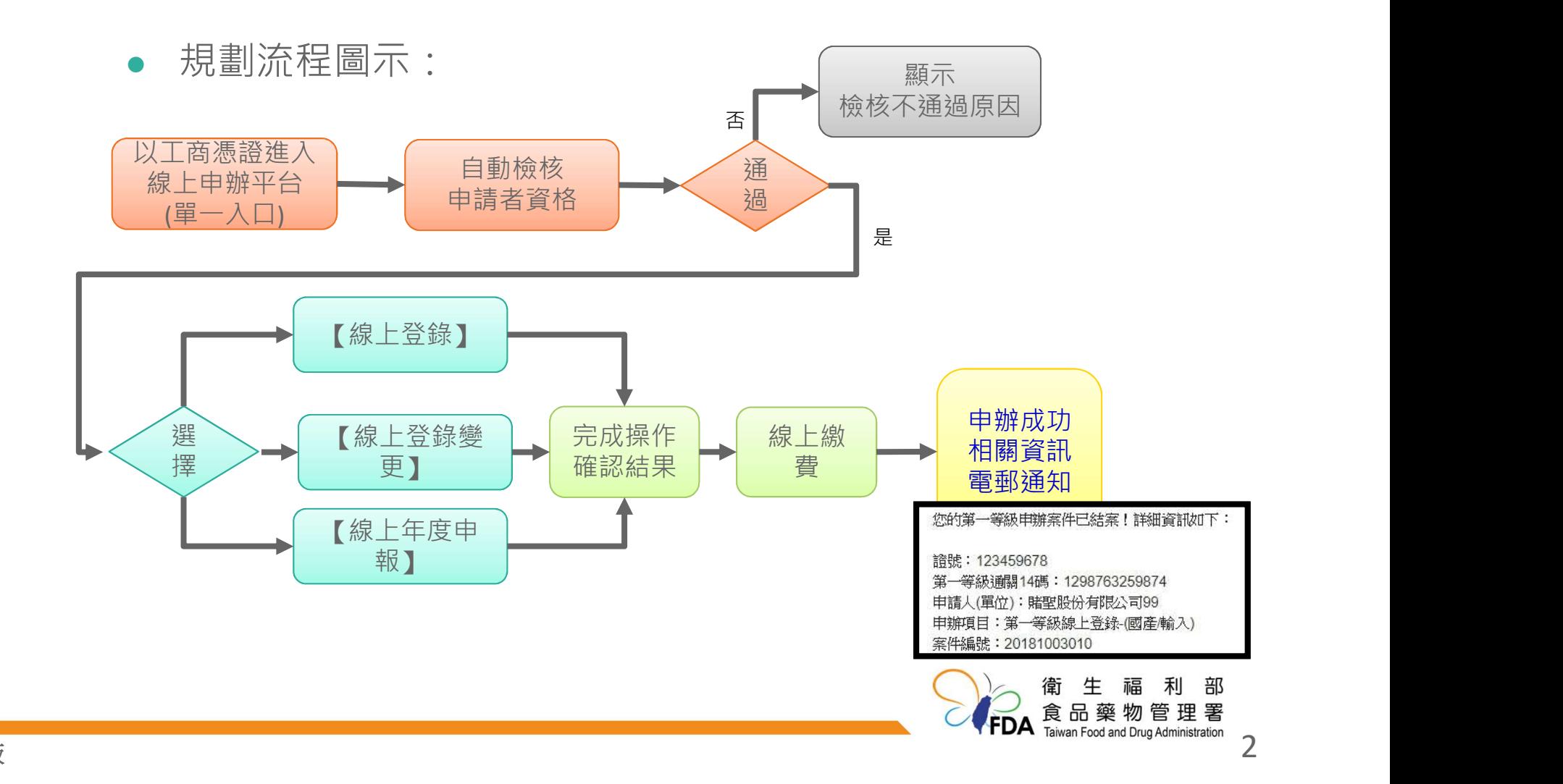

# 登錄系統 –申請工具

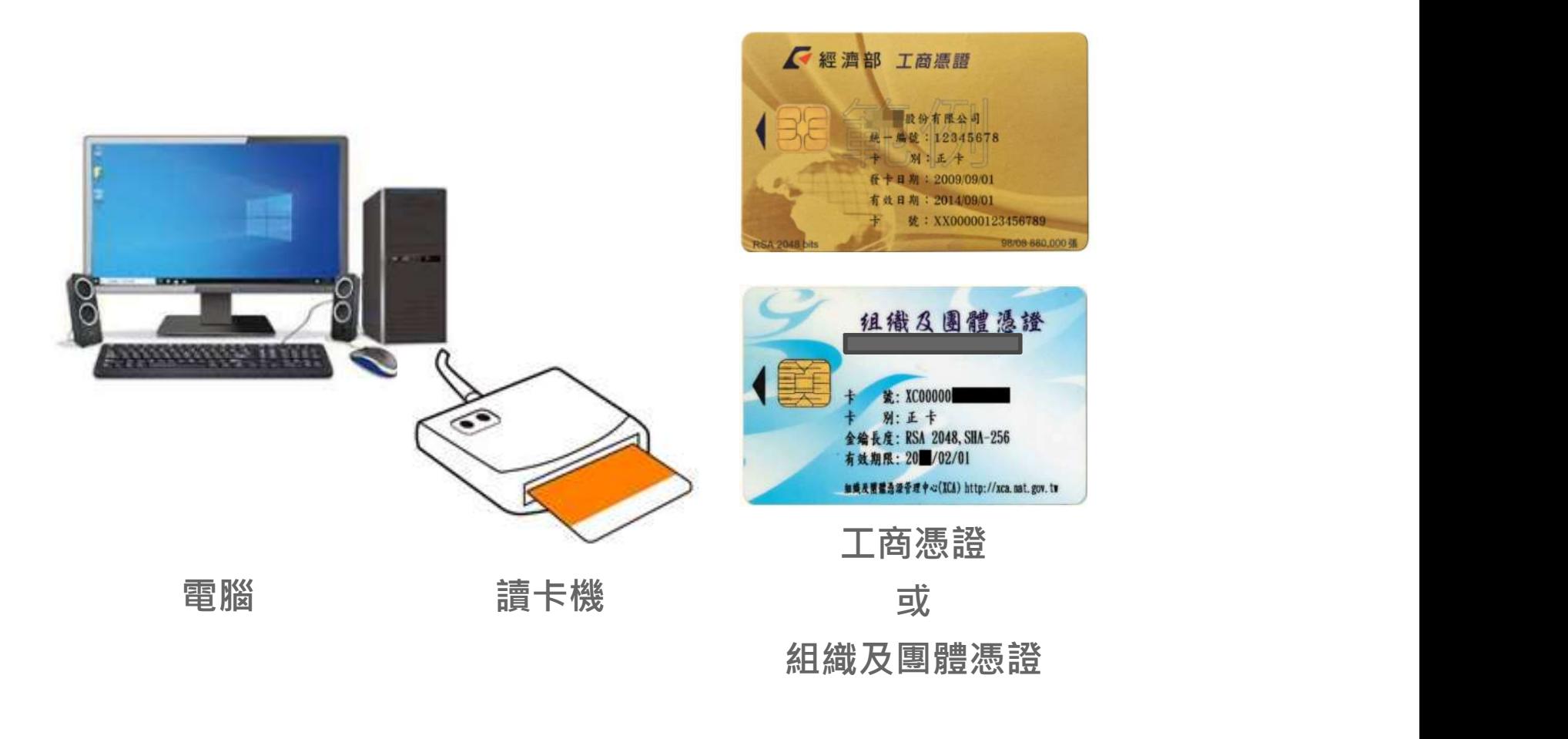

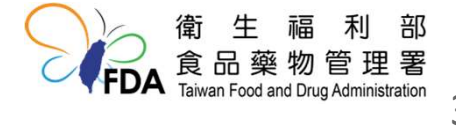

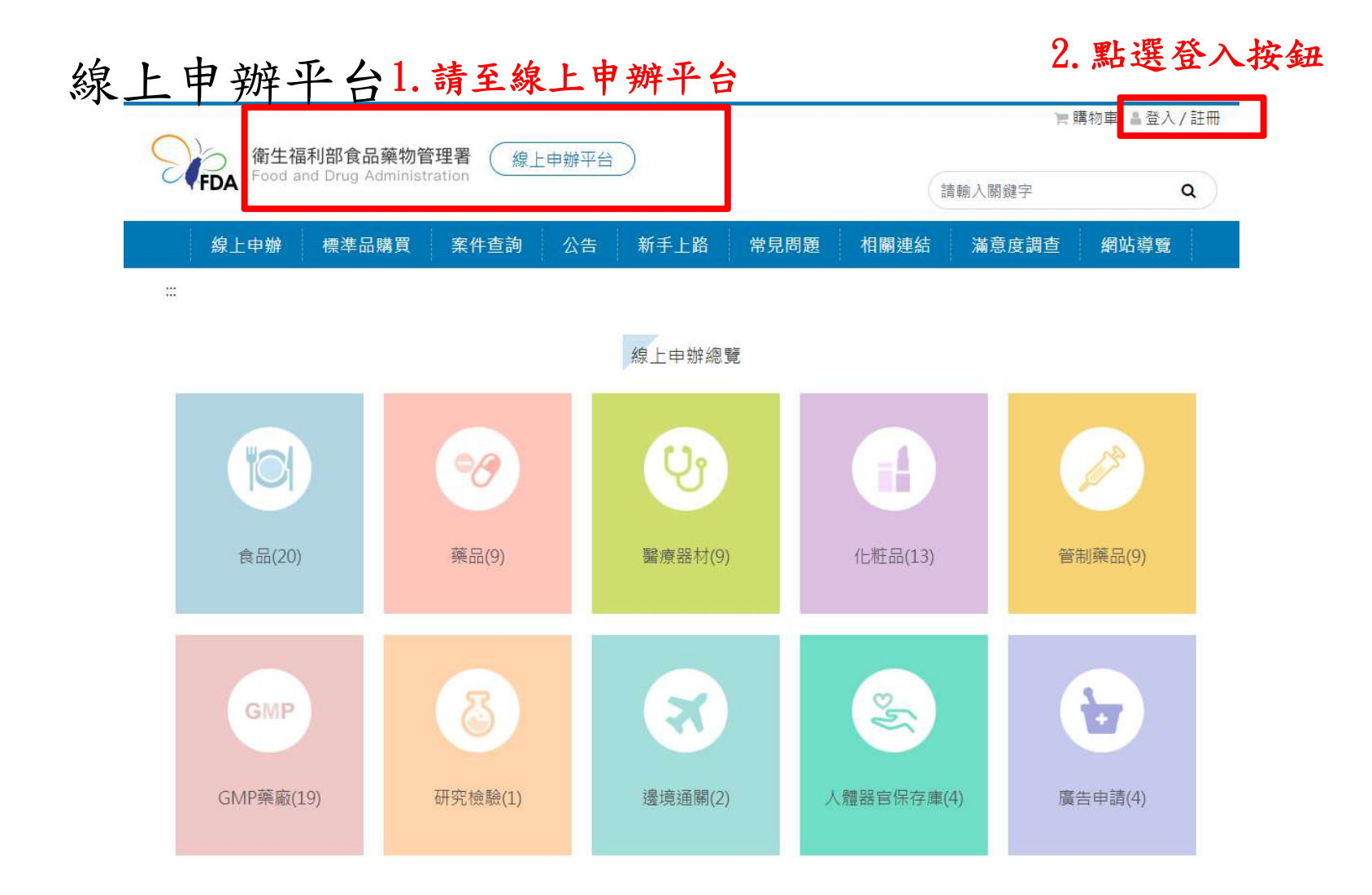

線上申辦平台(登入)

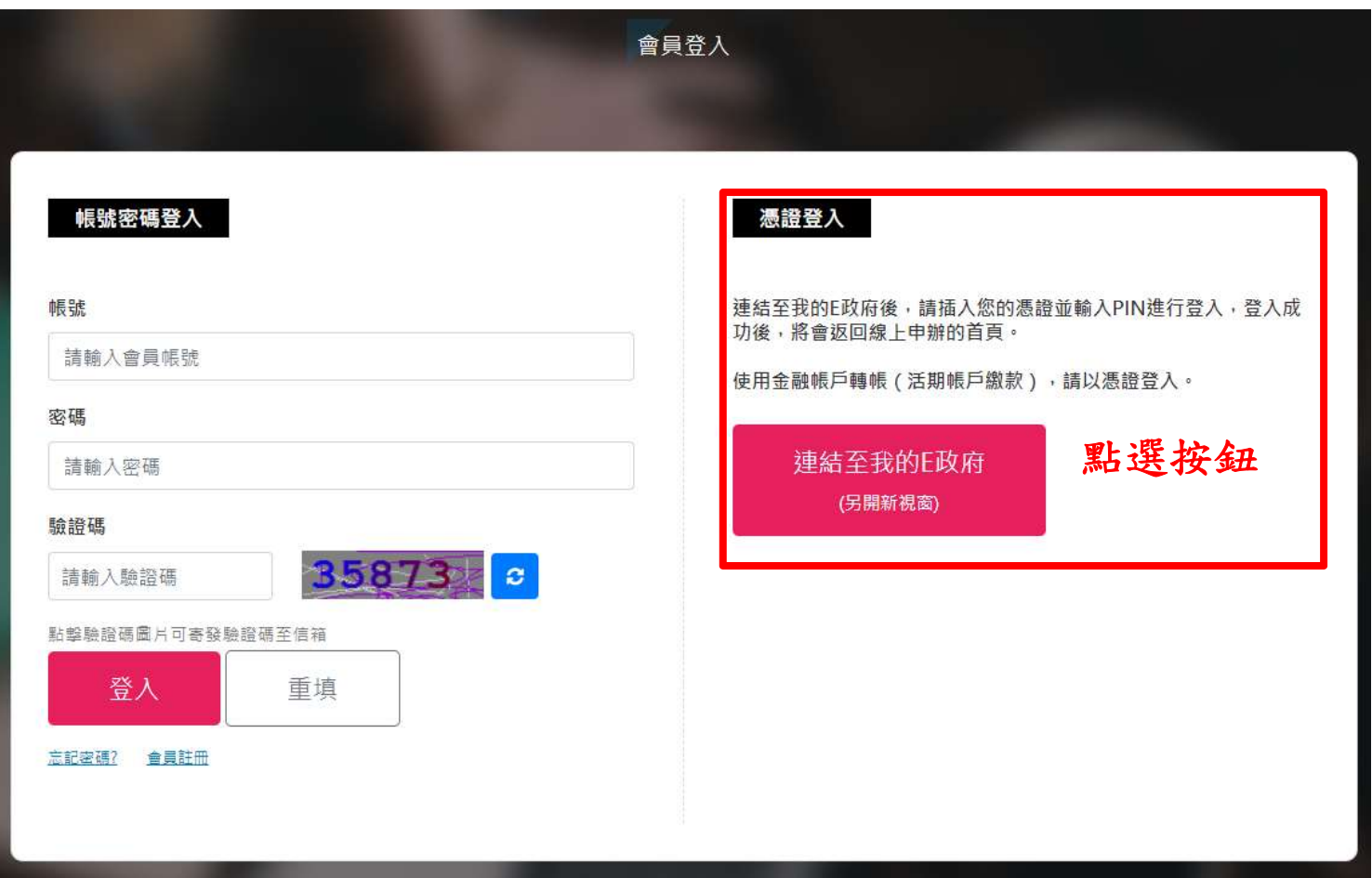

我的E政府(登入)

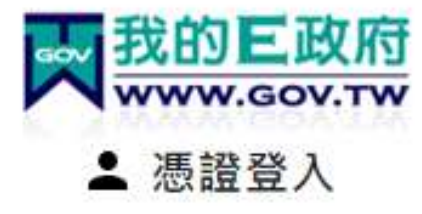

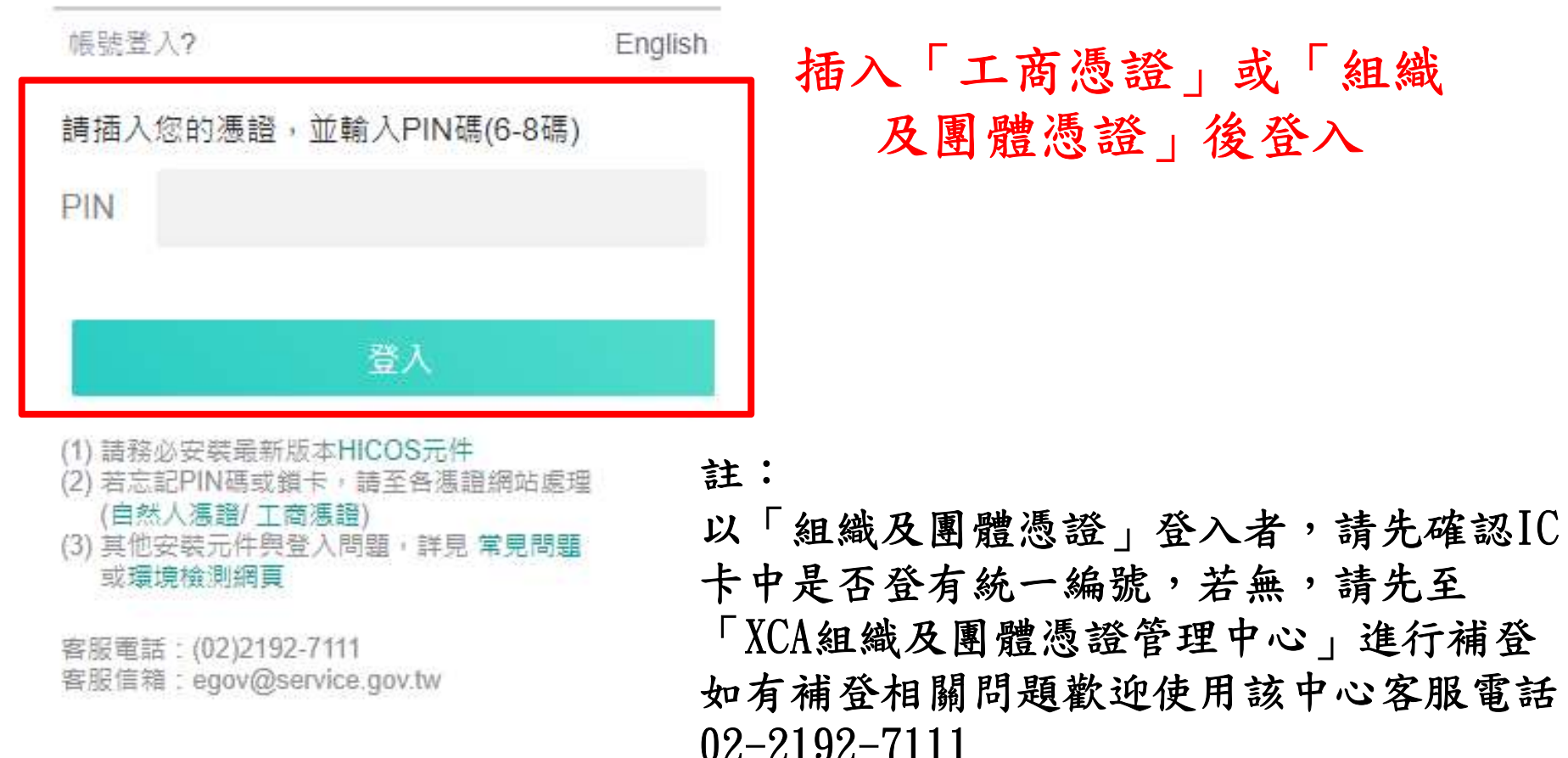

6

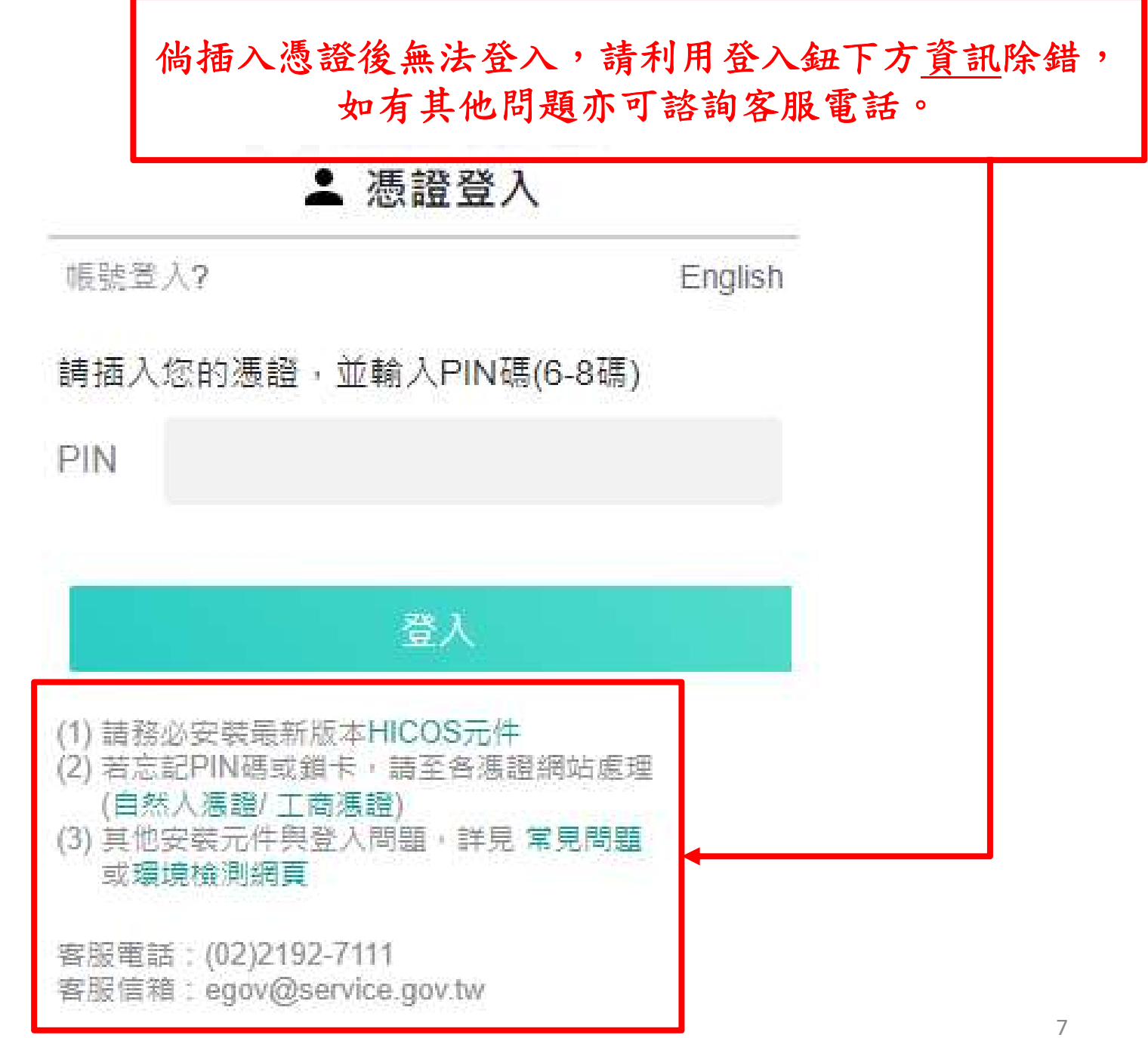

112.11.29版

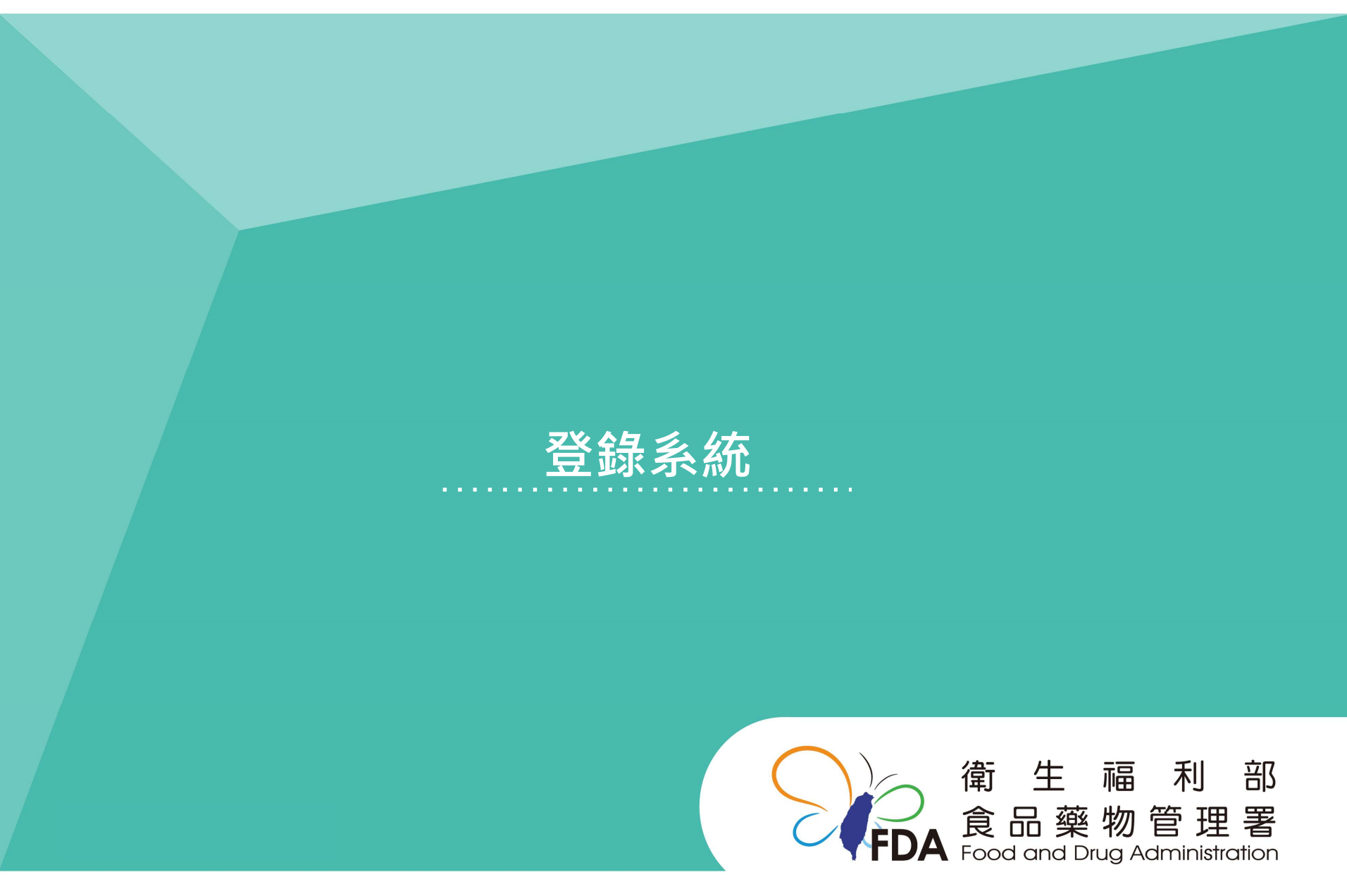

Food and Drug Administration Ministry of Health and Welfare

http://www.fda.gov.tw/

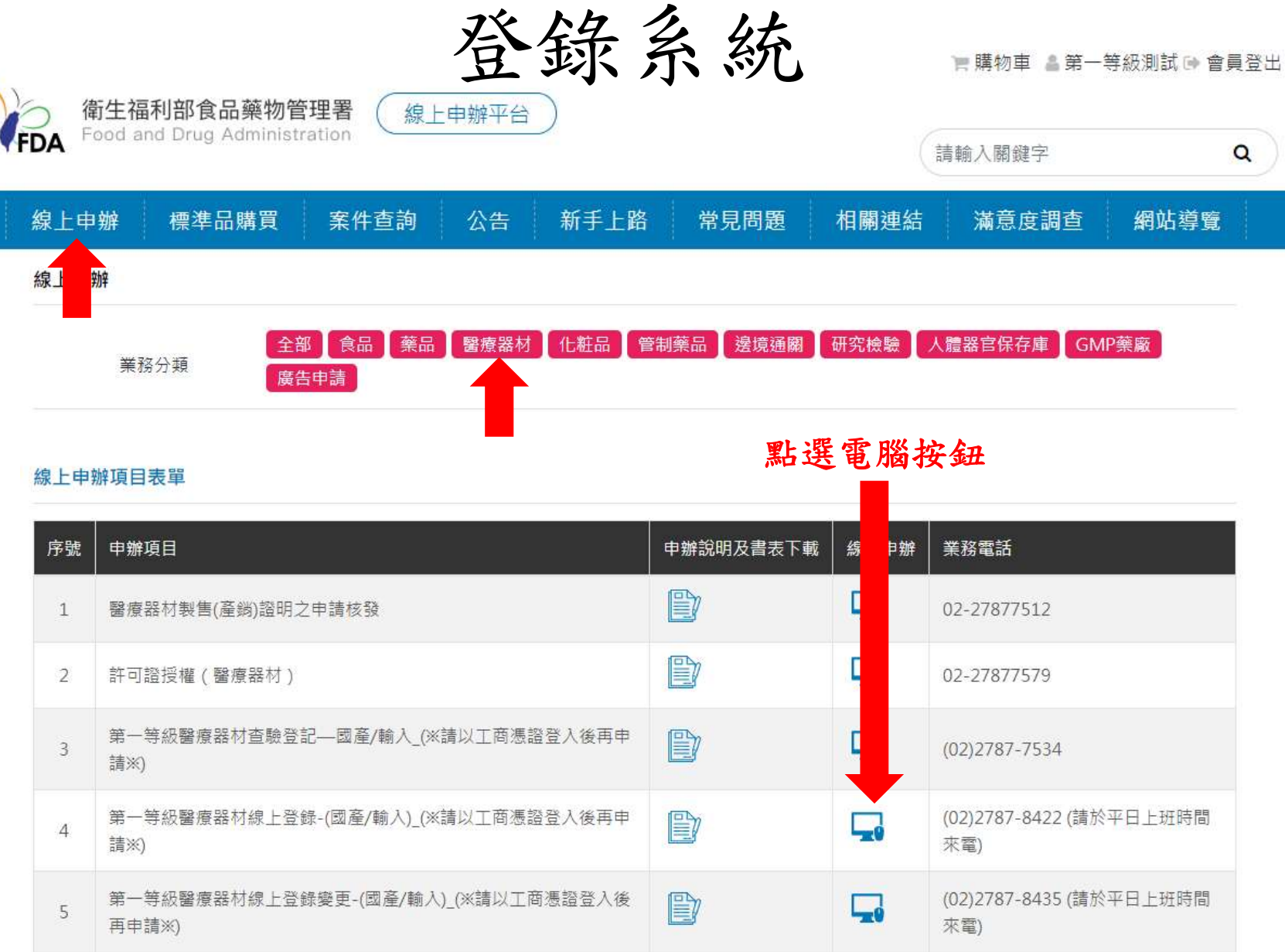

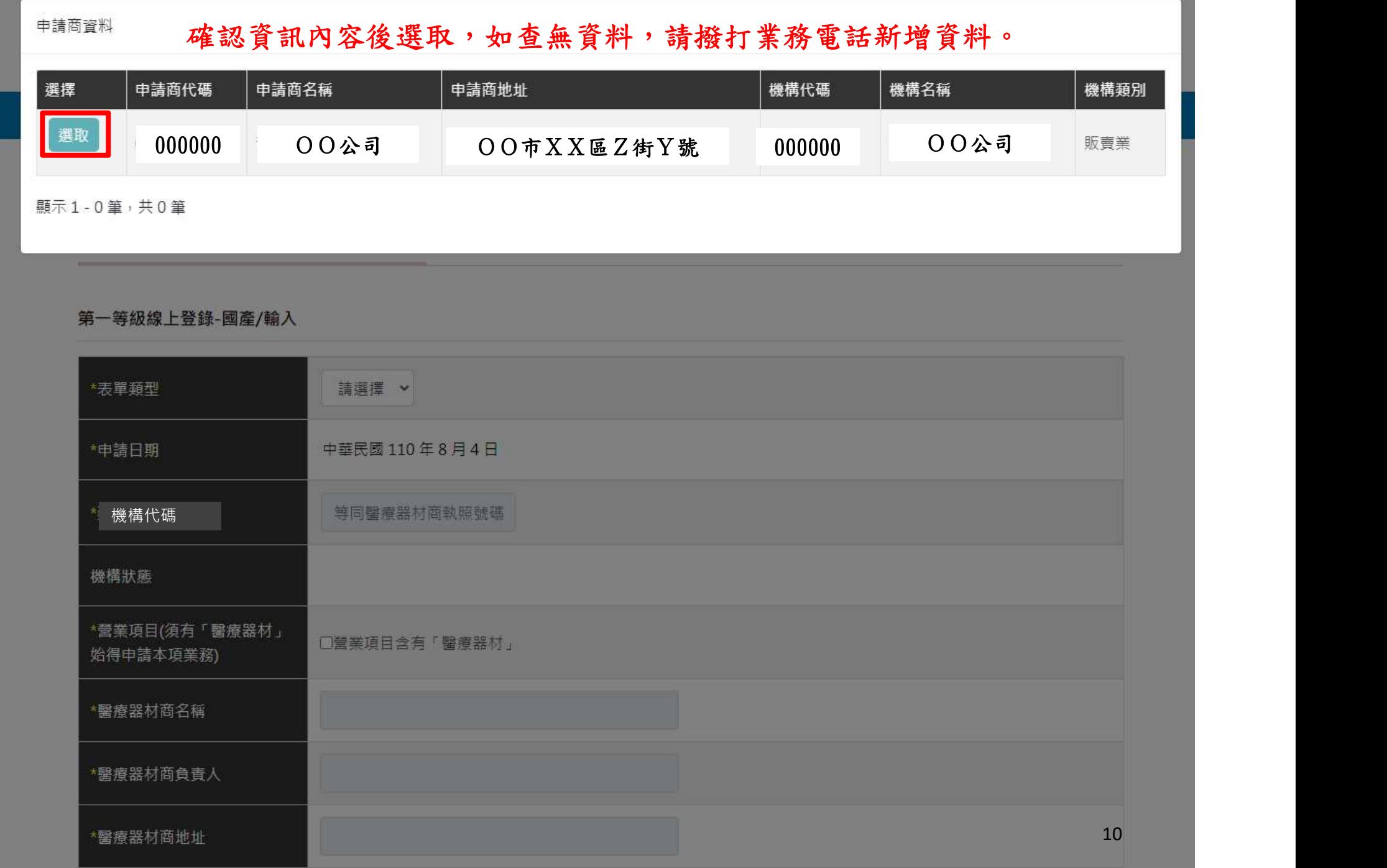

登錄系統(醫療器材商資訊)

第一等級線上登錄-國產/輸入

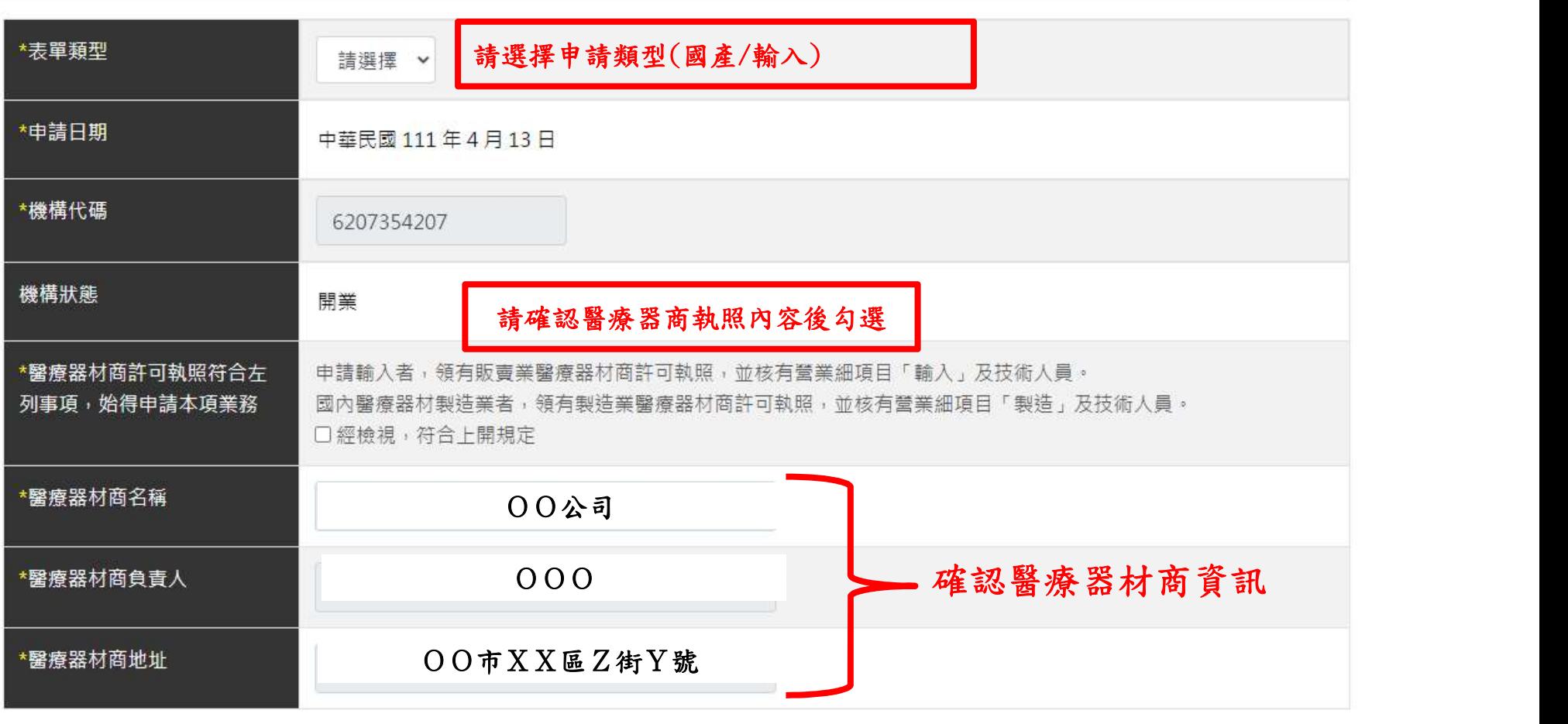

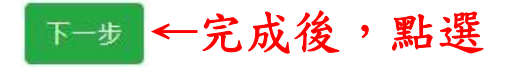

# 登錄系統(製造廠資訊)

#### 製造業者資訊

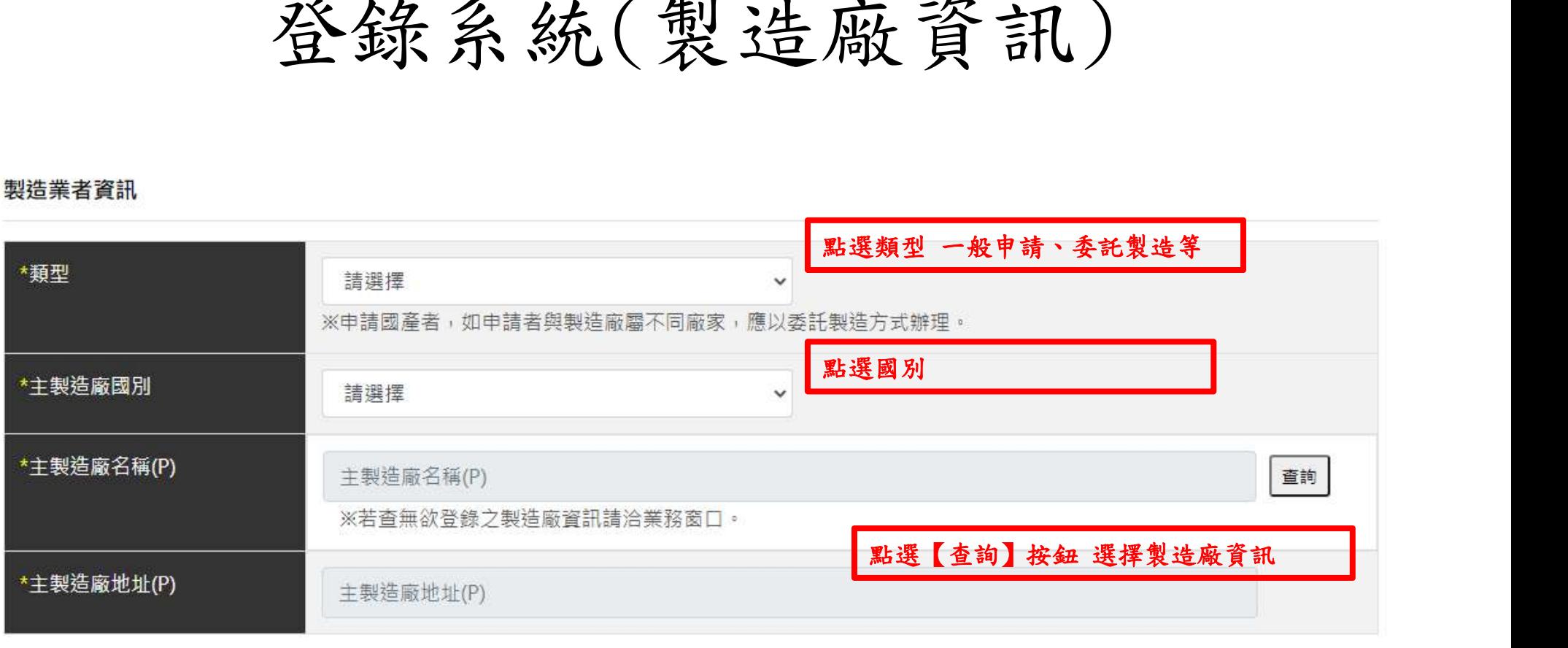

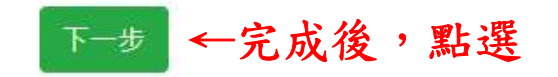

<<委託製造申請>>

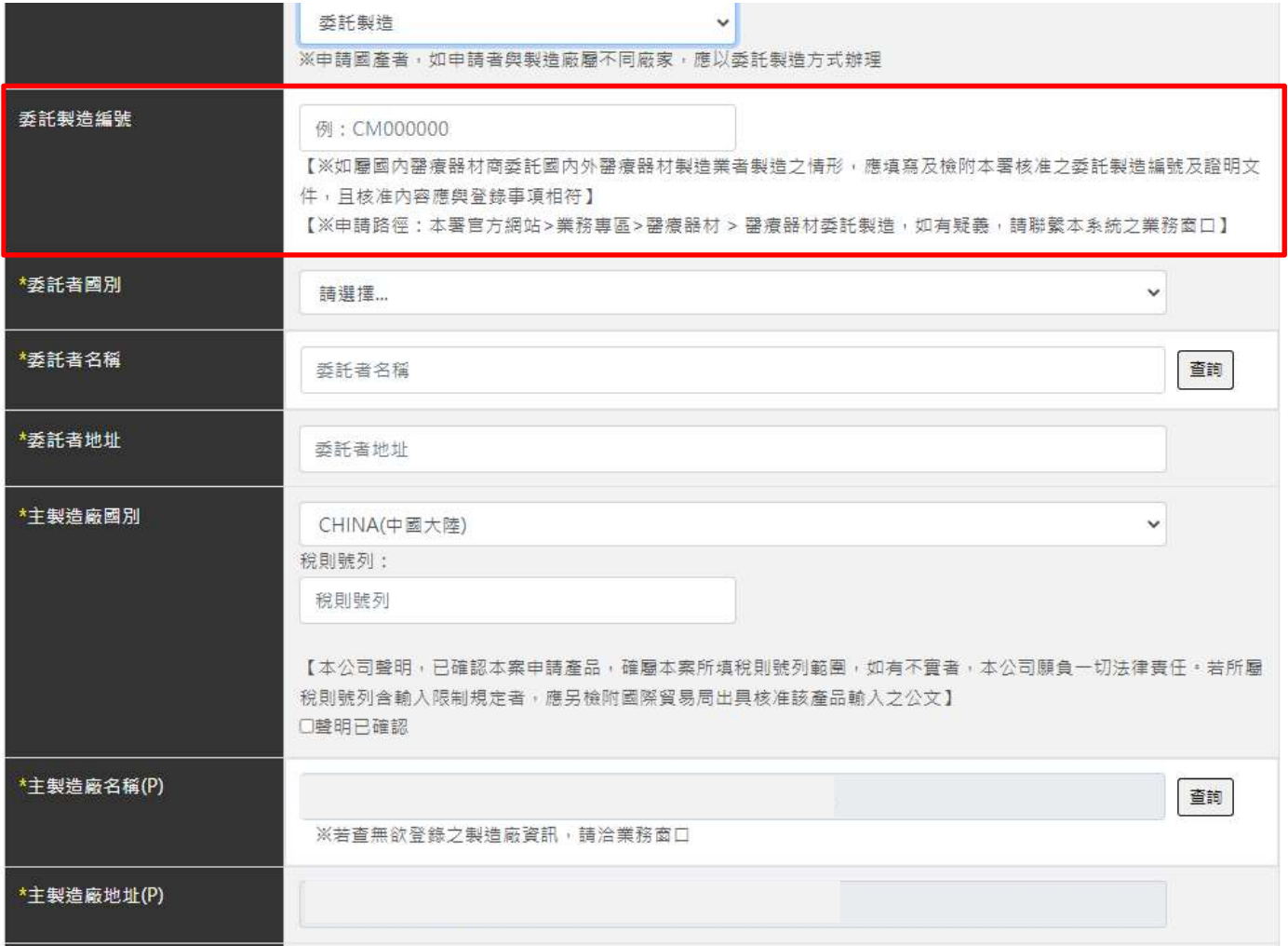

## <<委託製造另委託國內GMP廠包裝>>

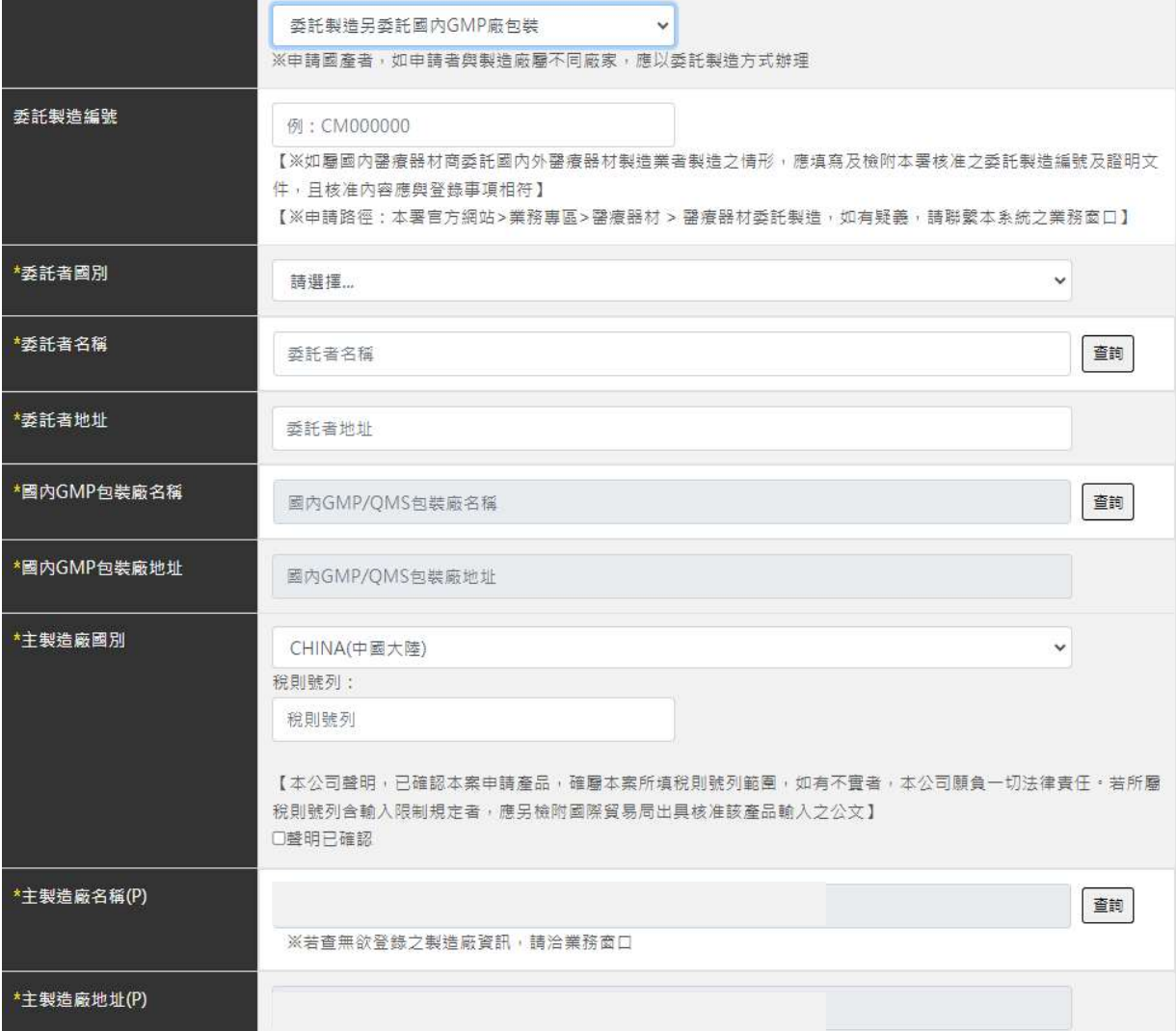

## <<製造廠加刊總公司資訊(O)/(P) >>

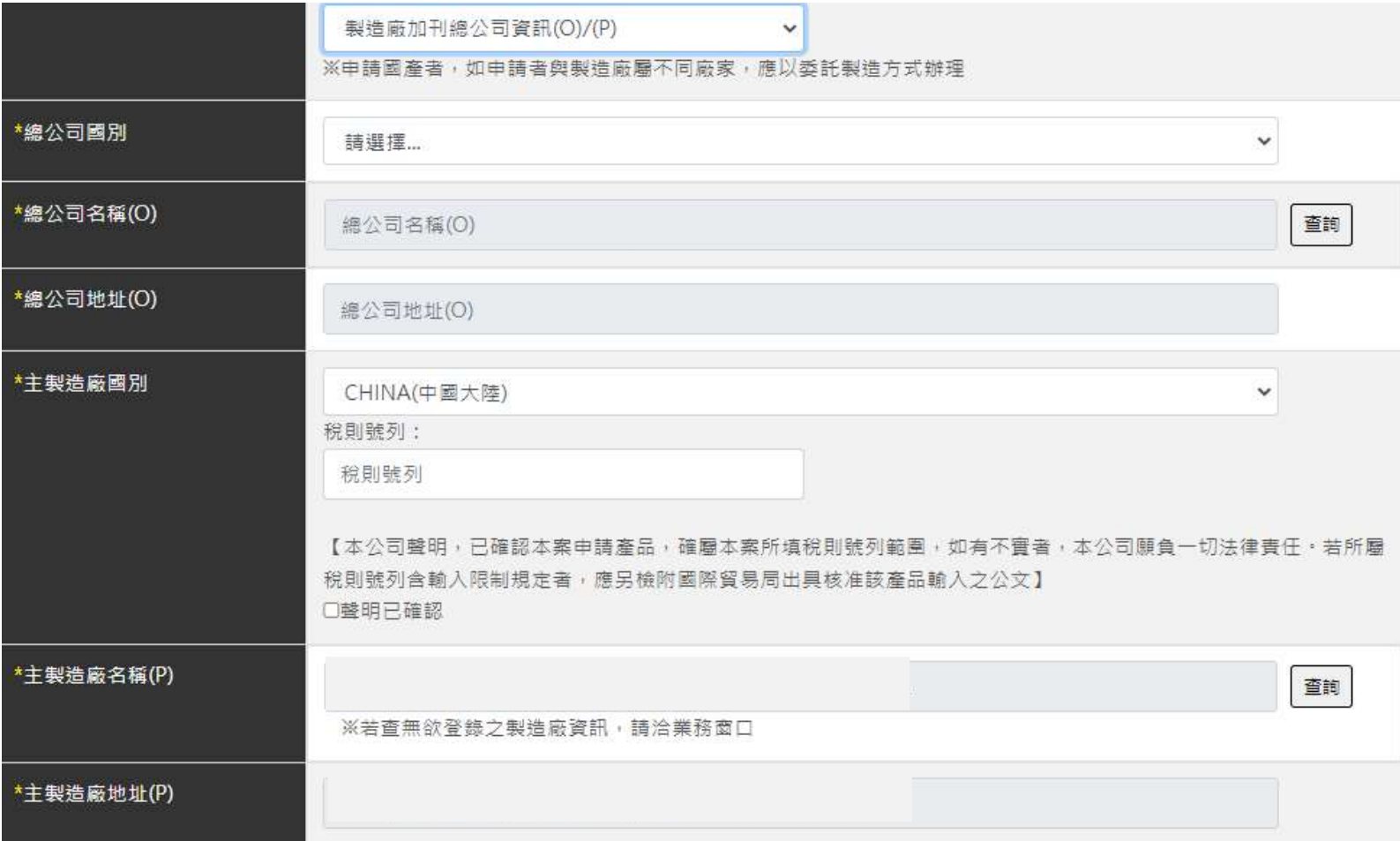

## << made(部分製程) in>>

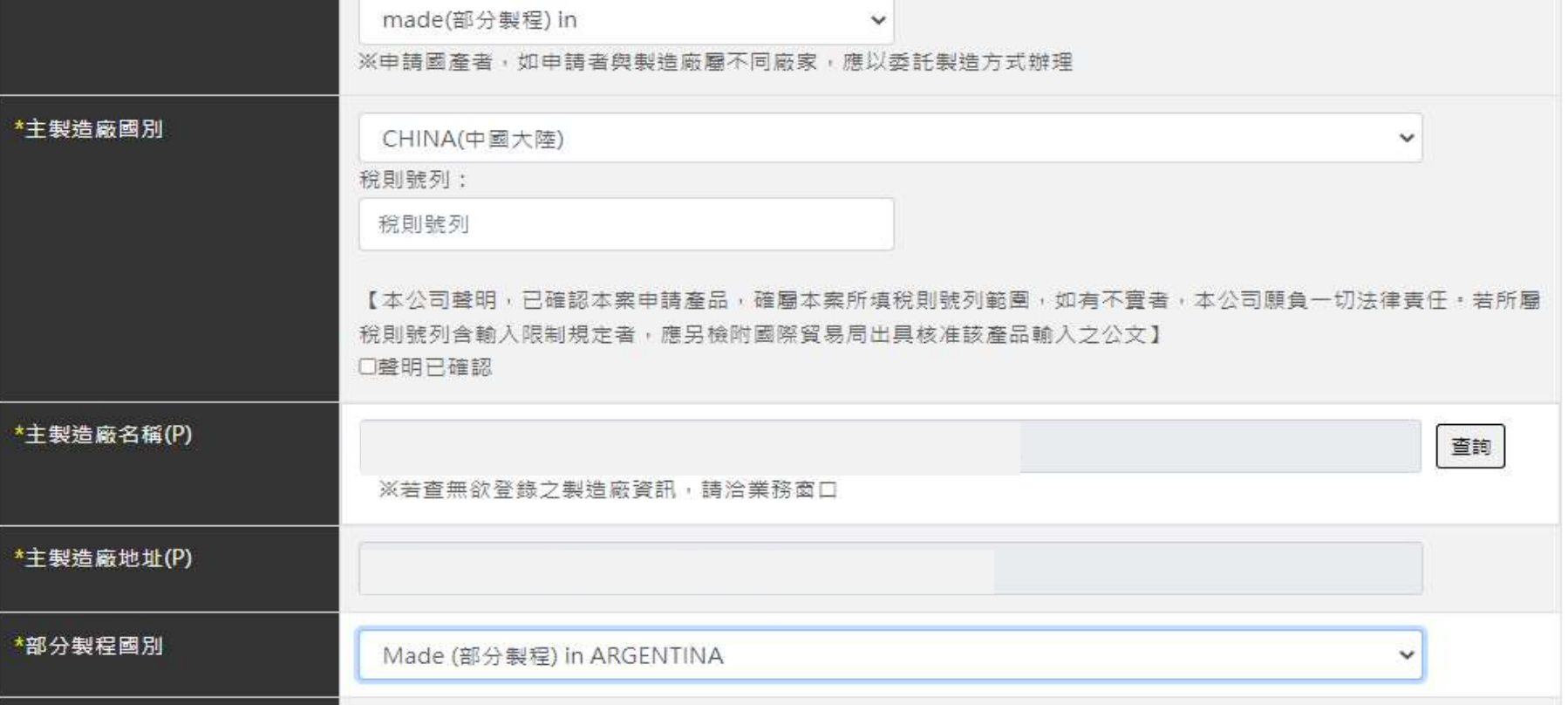

# 登錄系統(規格)

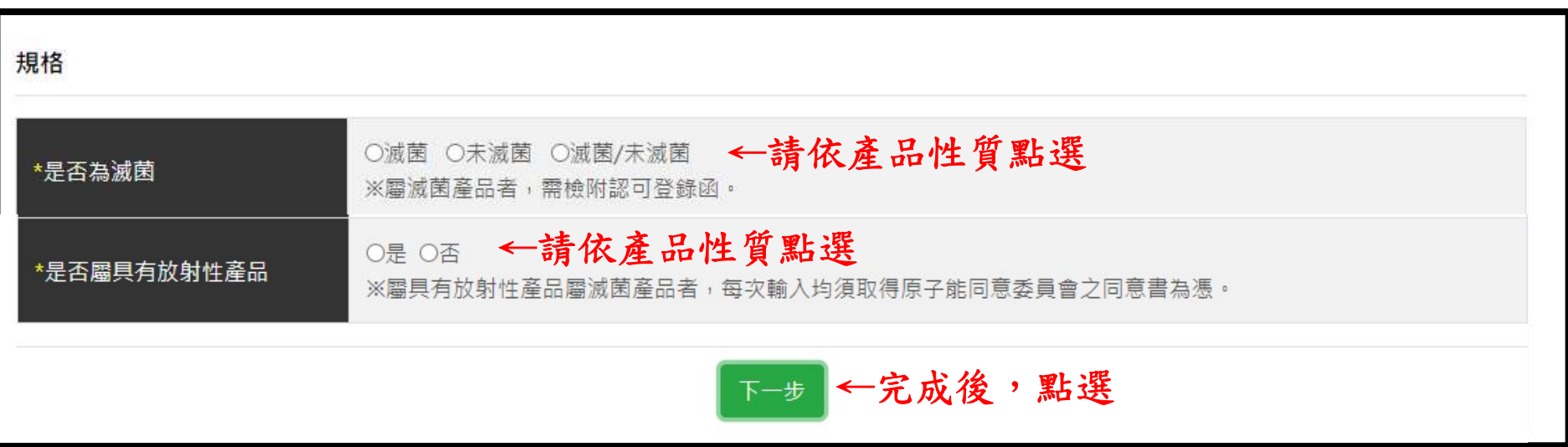

登錄系統(品項、品名)

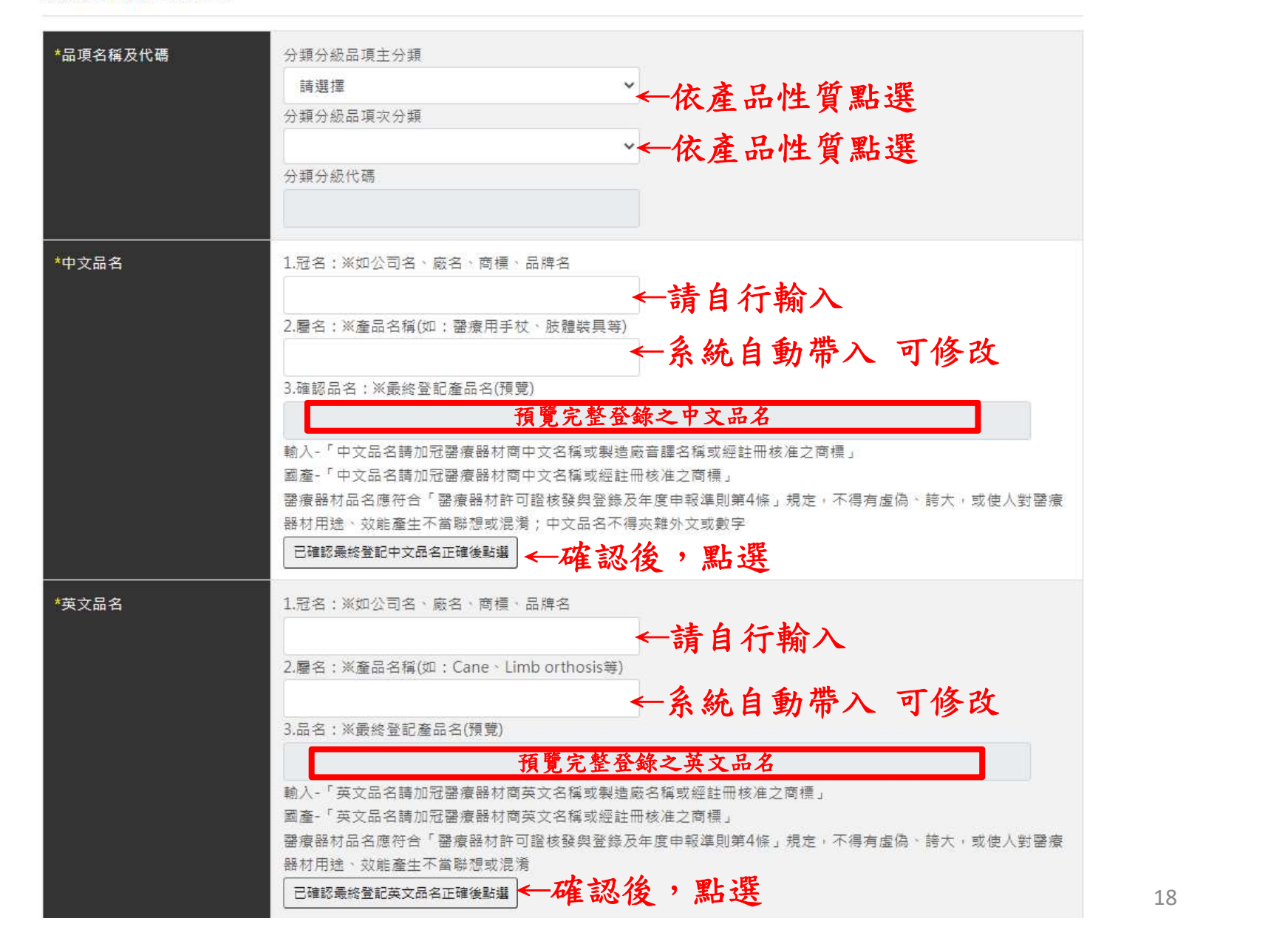

登錄系統(QMS/QSD)

谷余余务统(QMS/QSD)<br><u>免製造許可品項</u> 可至 本署官方網站首頁 > 公告資訊 > 本署公告 查詢<br>依110年7月16日衛授食字第1101104548號公告, 依110年7月16日衛授食字第1101104548號公告, 如表列醫療器材品項未滅菌者,免取得製造許可,共125項。

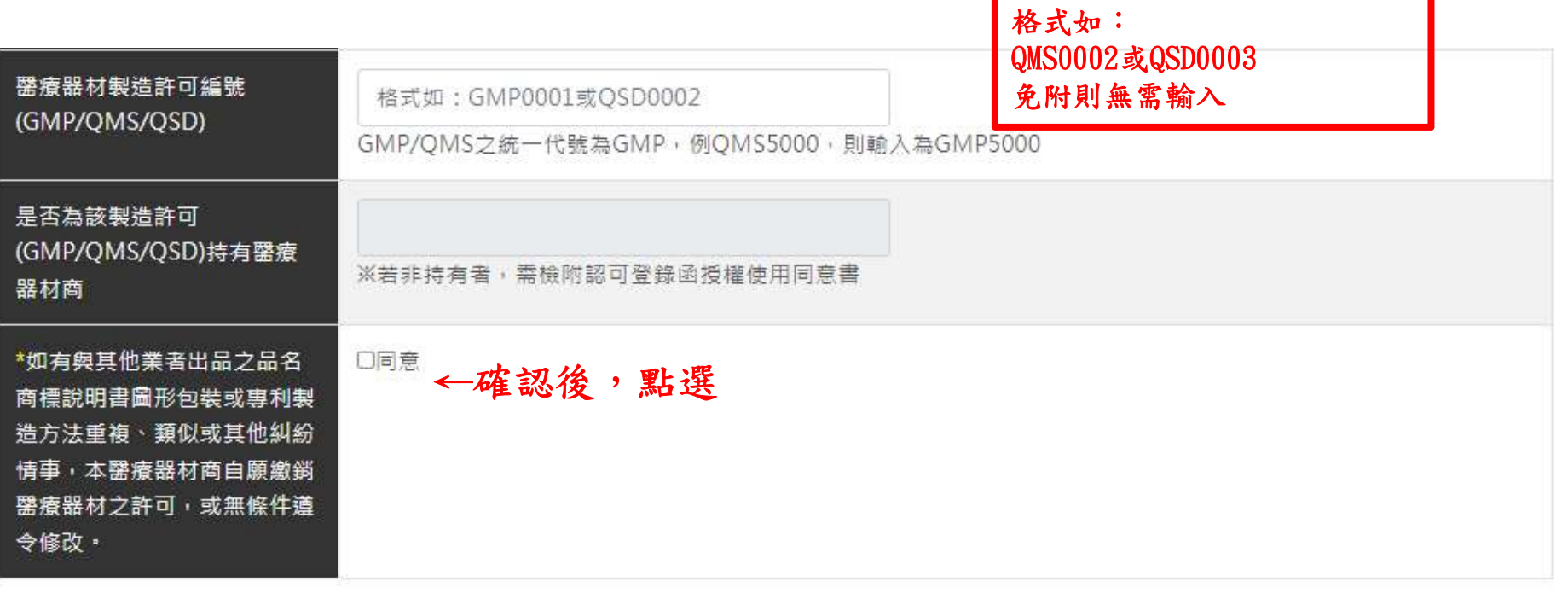

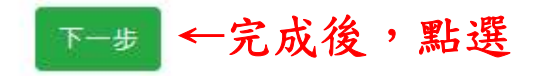

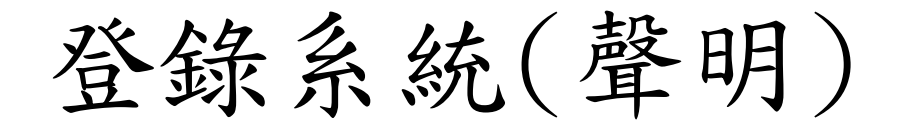

#### 聲明

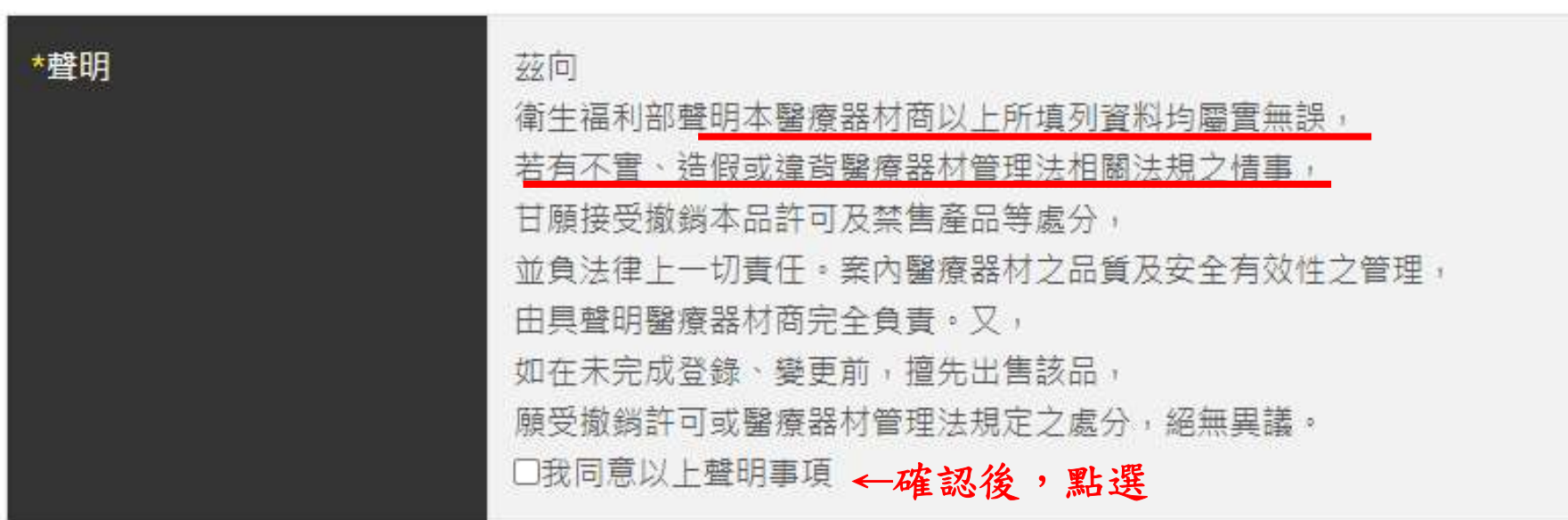

登錄系統(附件上傳)

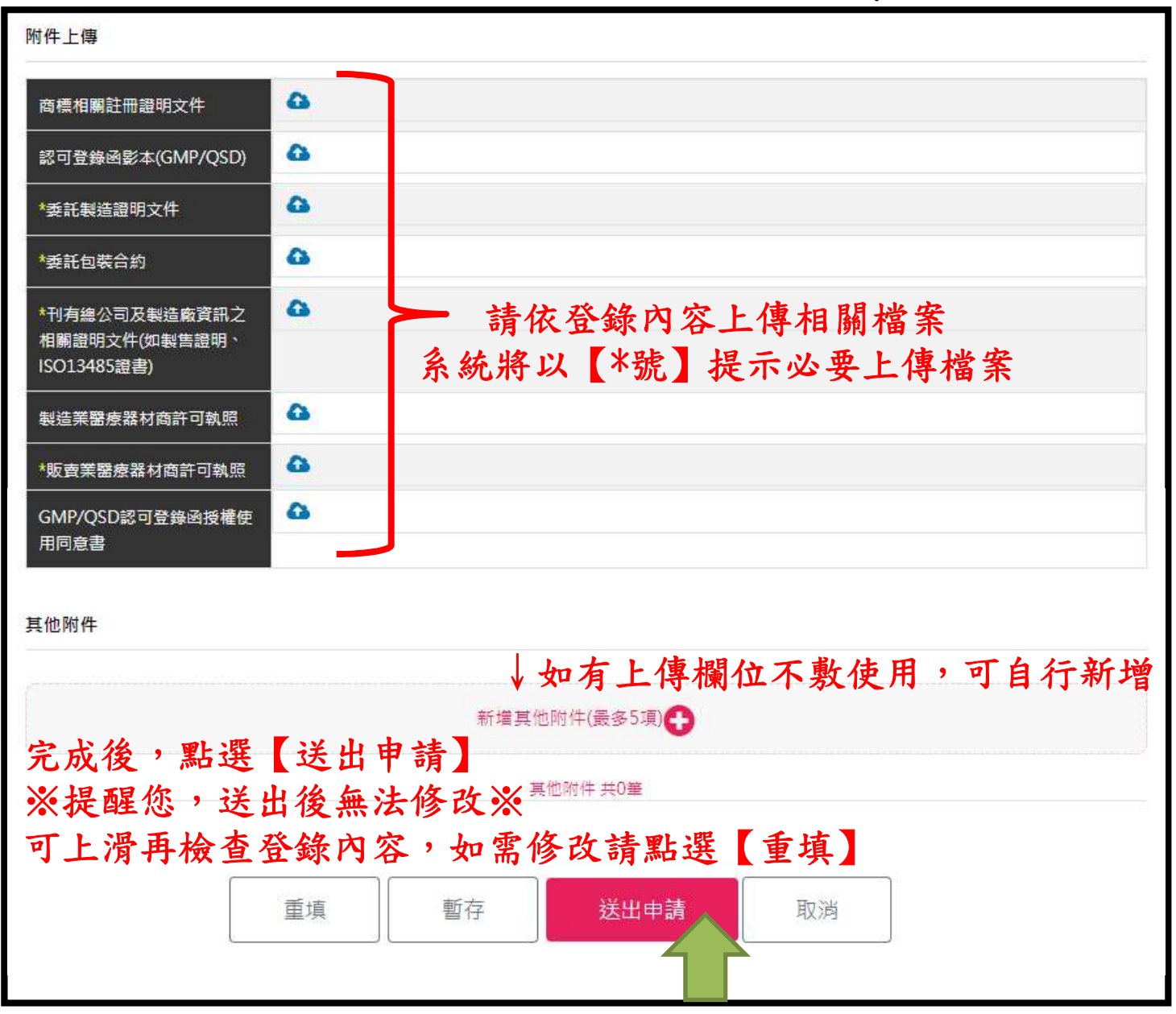

登錄系統(申請資料預覽)

#### 申辦資料預覽

 $\times$ 

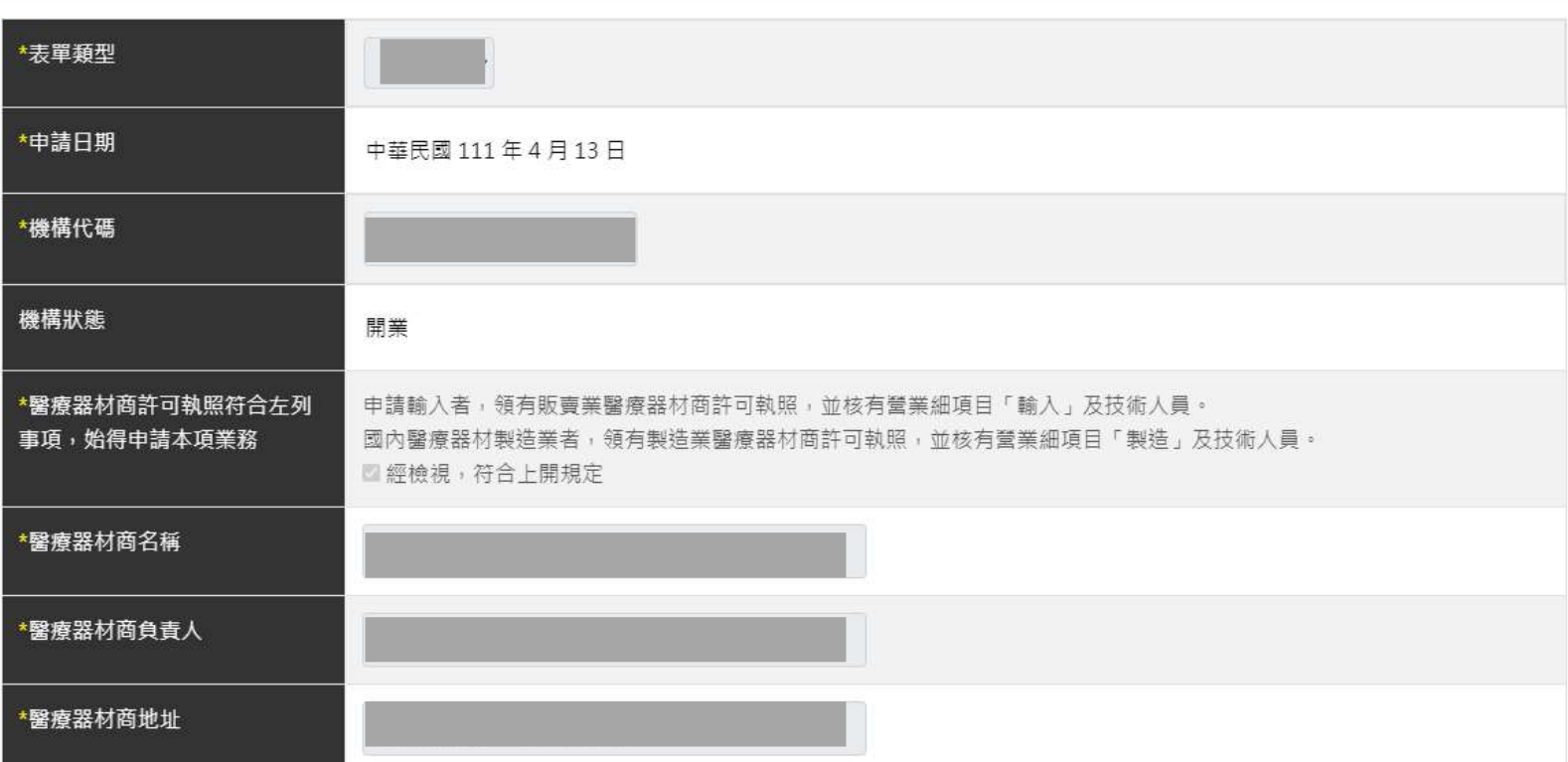

#### 製造業者資訊

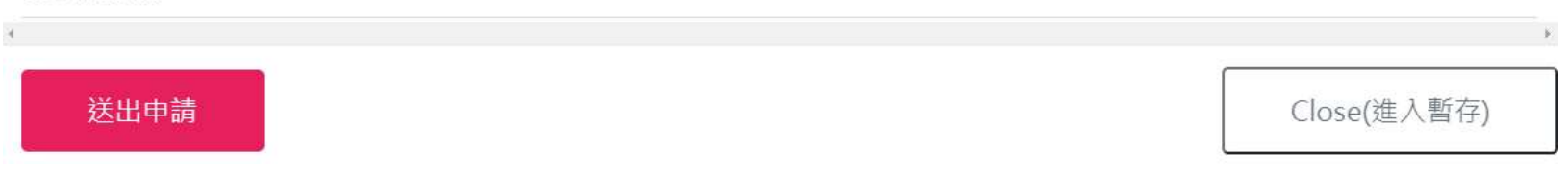

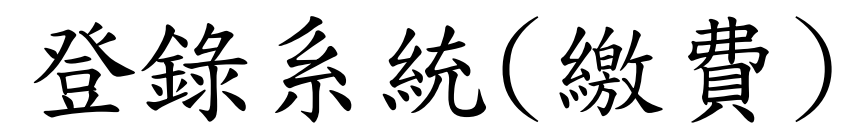

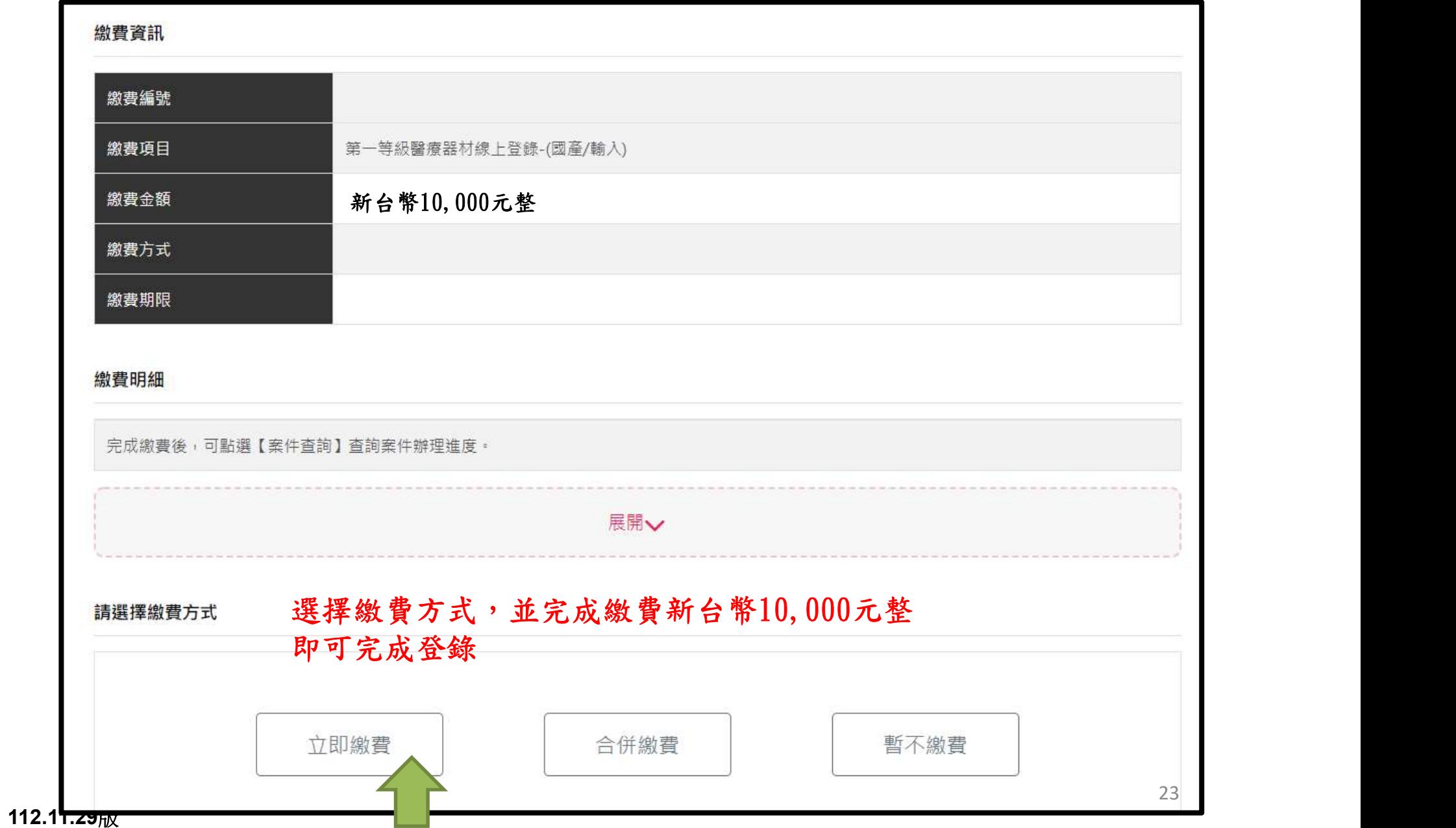

登錄系統(繳費)

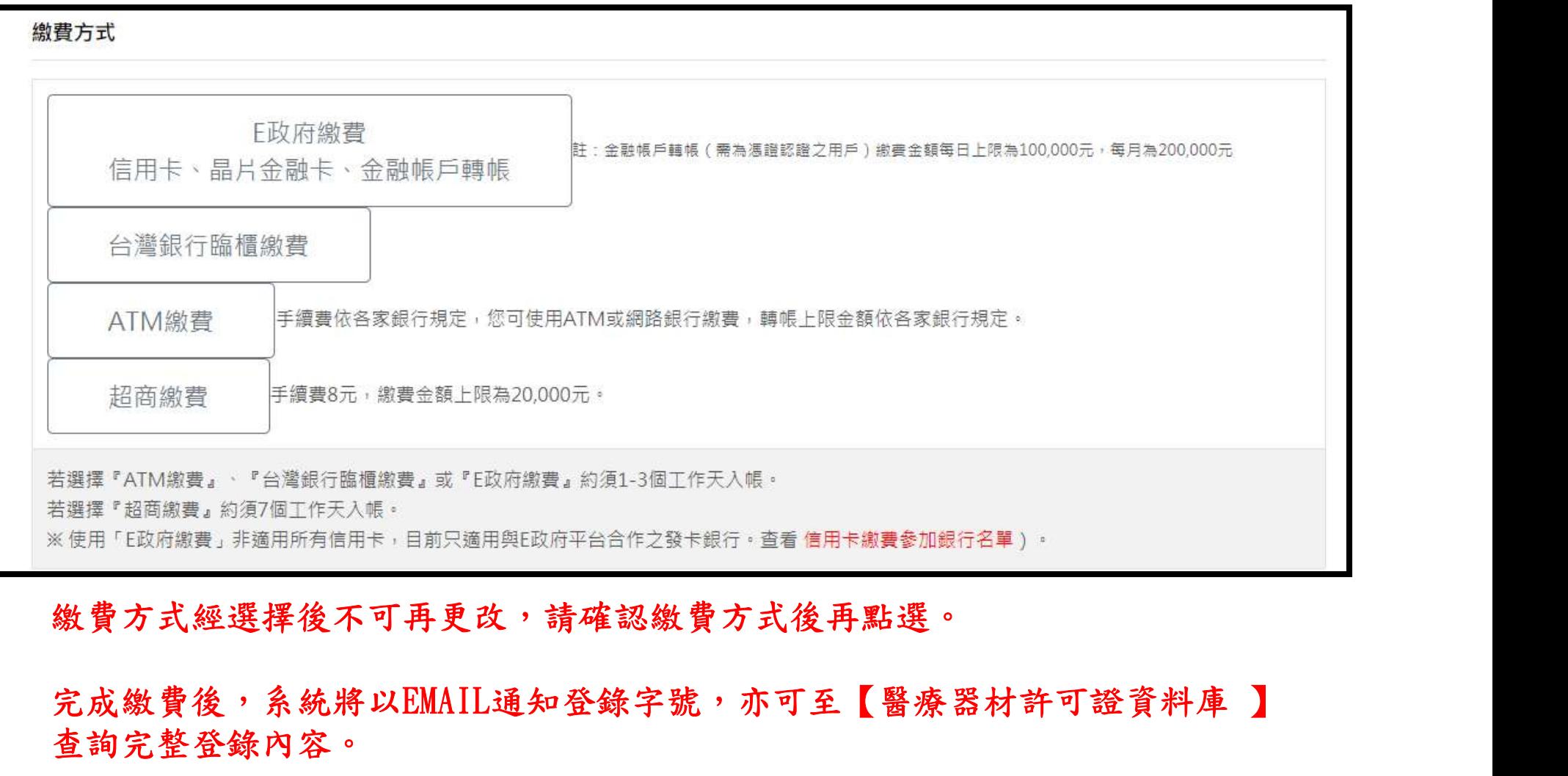

#### 繳費方式經選擇後不可再更改,請確認繳費方式後再點選。

## 查詢完整登錄內容。

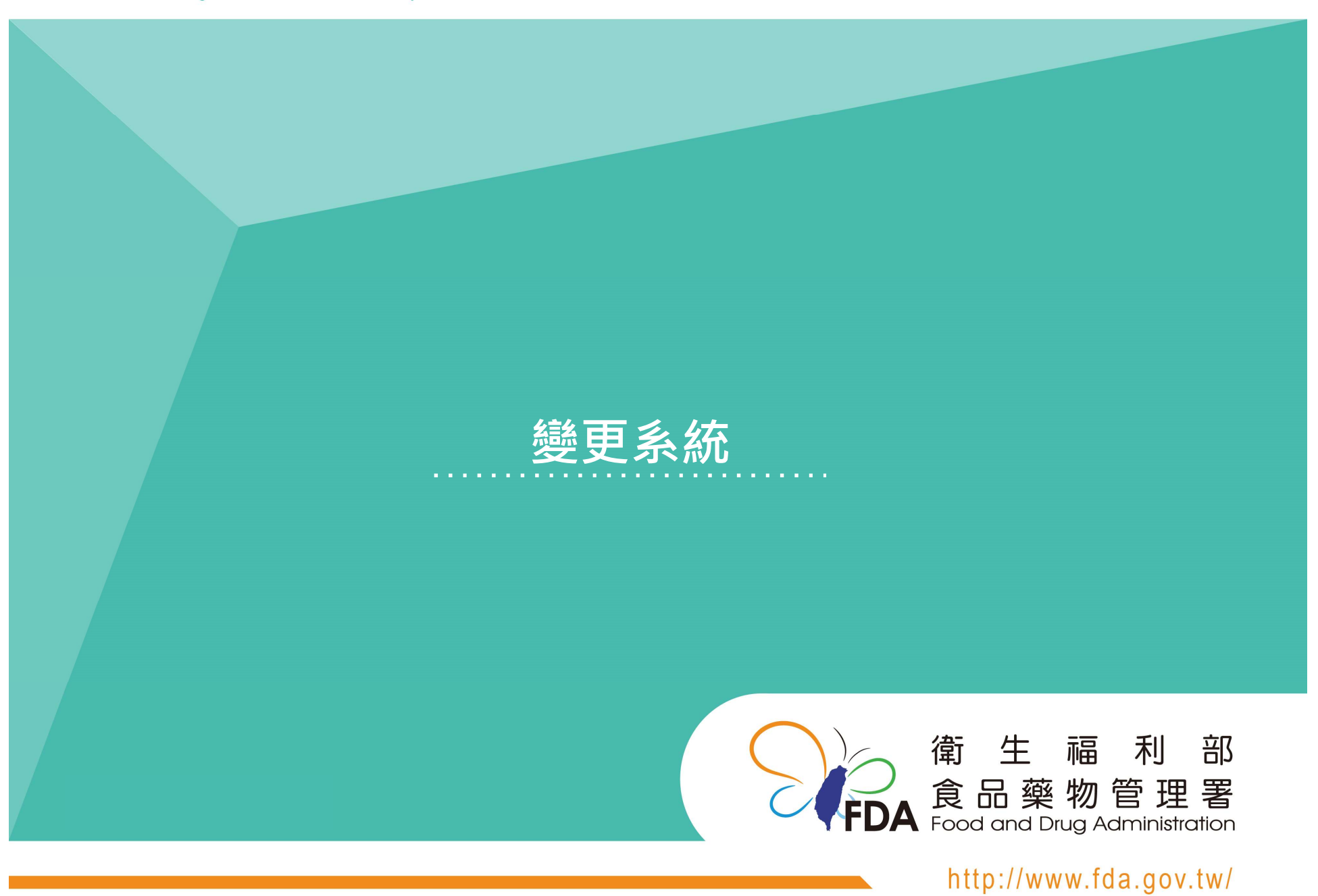

Food and Drug Administration Ministry of Health and Welfare

112.11.29版

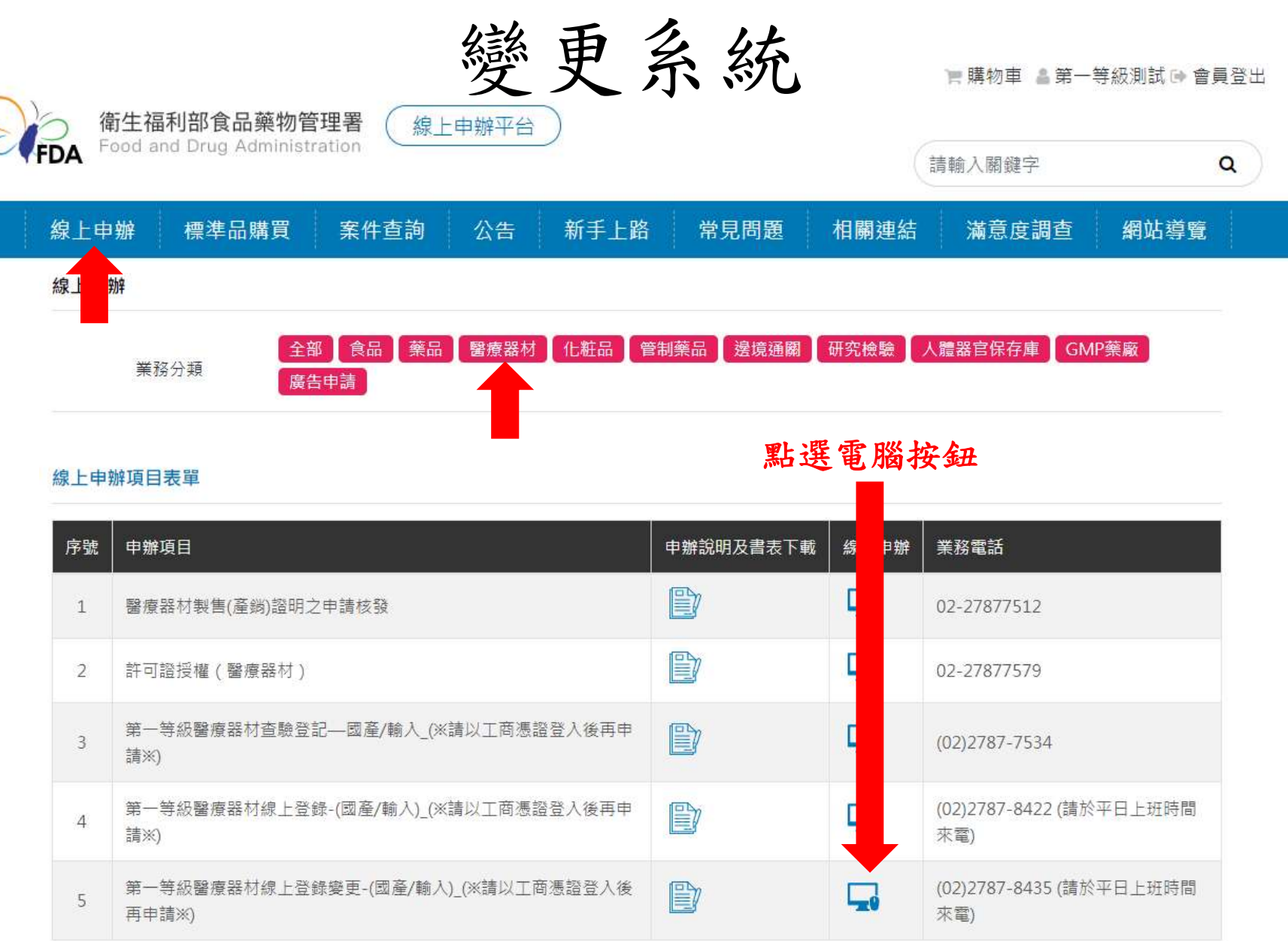

### 確認資訊內容後選取,如資料有誤,請撥打業務電話修正資料。

製造廠資料

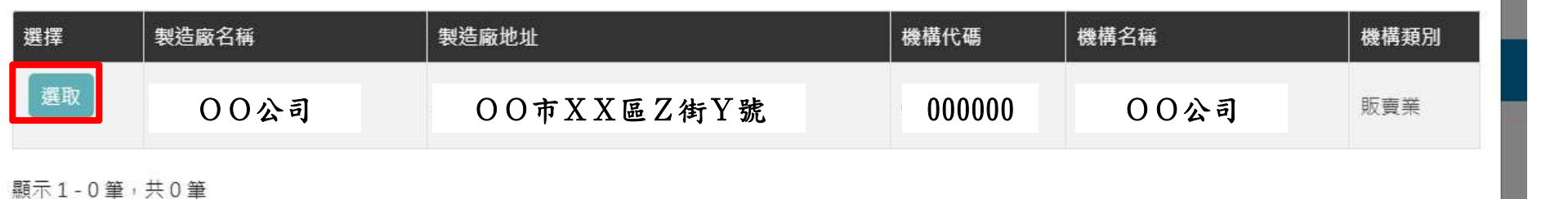

#### 第一等級線上登錄變更-國產/輸入

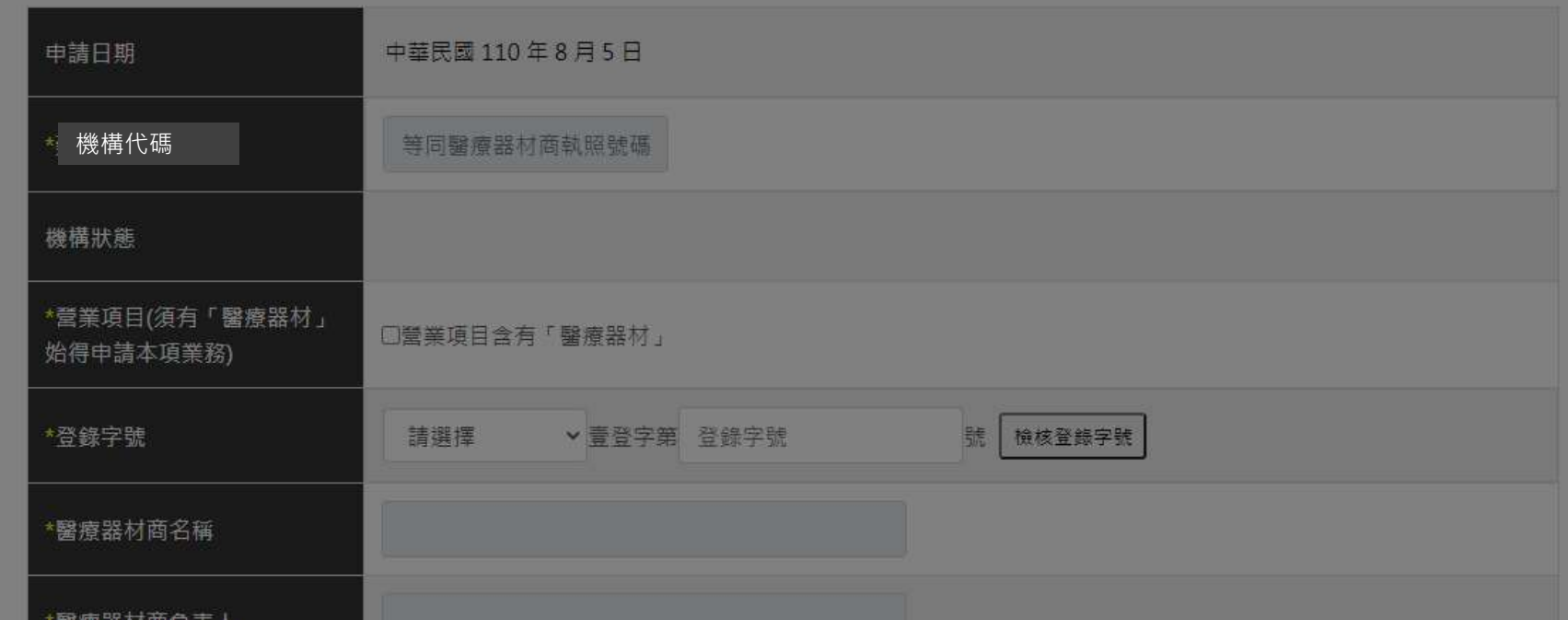

## 變更系統(醫療器材商資訊、登錄號碼)

第一等級線上登錄變更-國產/輸入

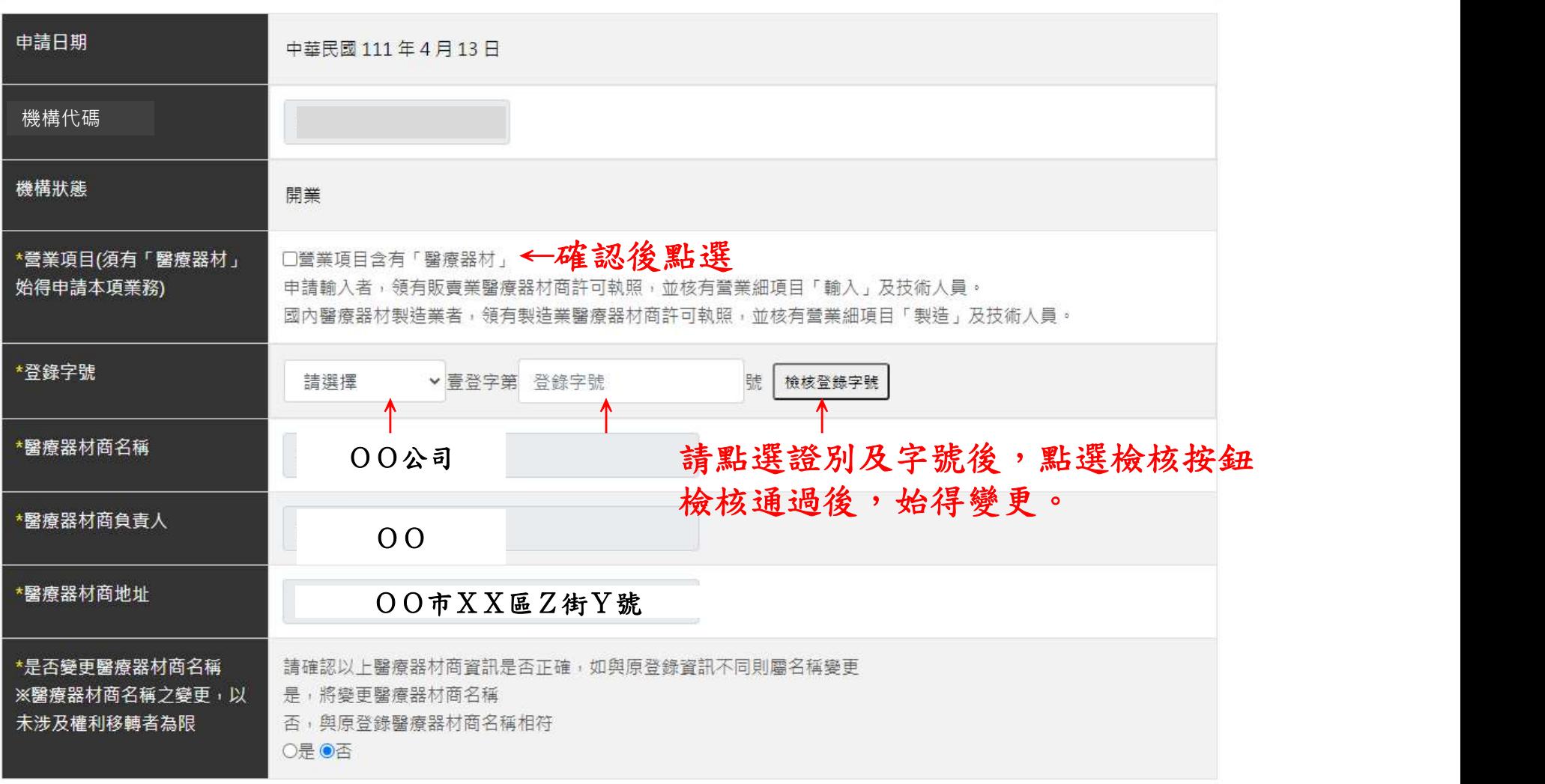

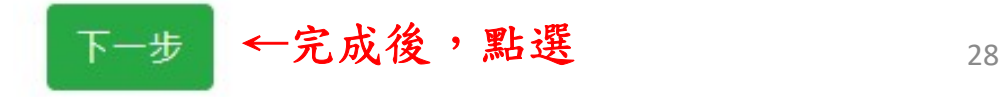

變更系統(滅菌規格)

規格

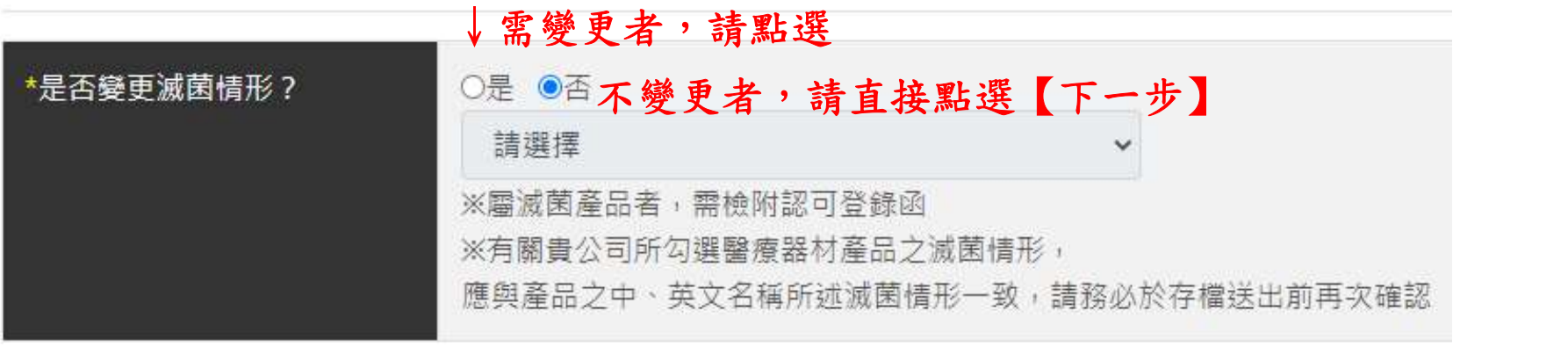

#### ←完成後,點選 下一步

#### ## \*如需變更請點選【是】

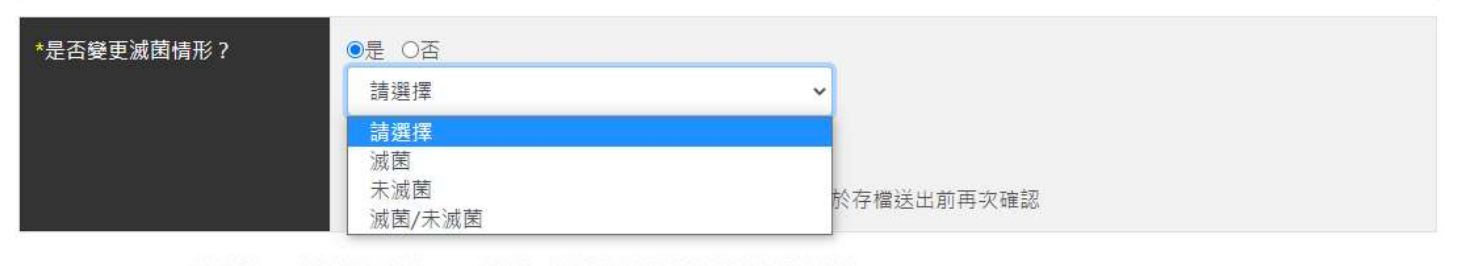

【請一併變更中、英文品名所載滅菌情形】

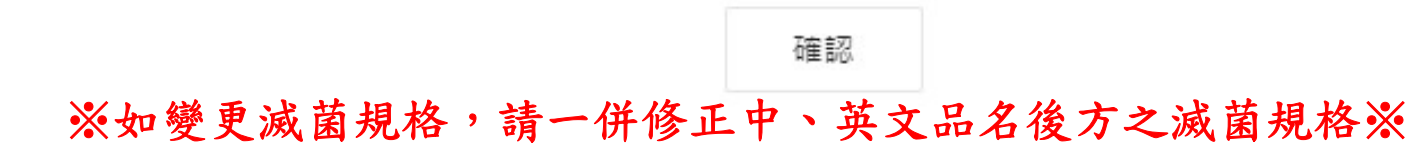

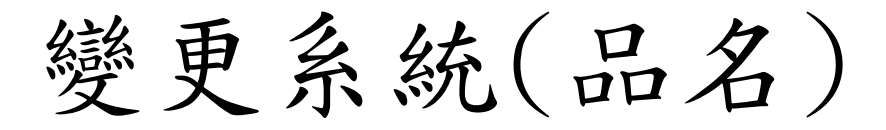

醫療器材名稱及登記事項

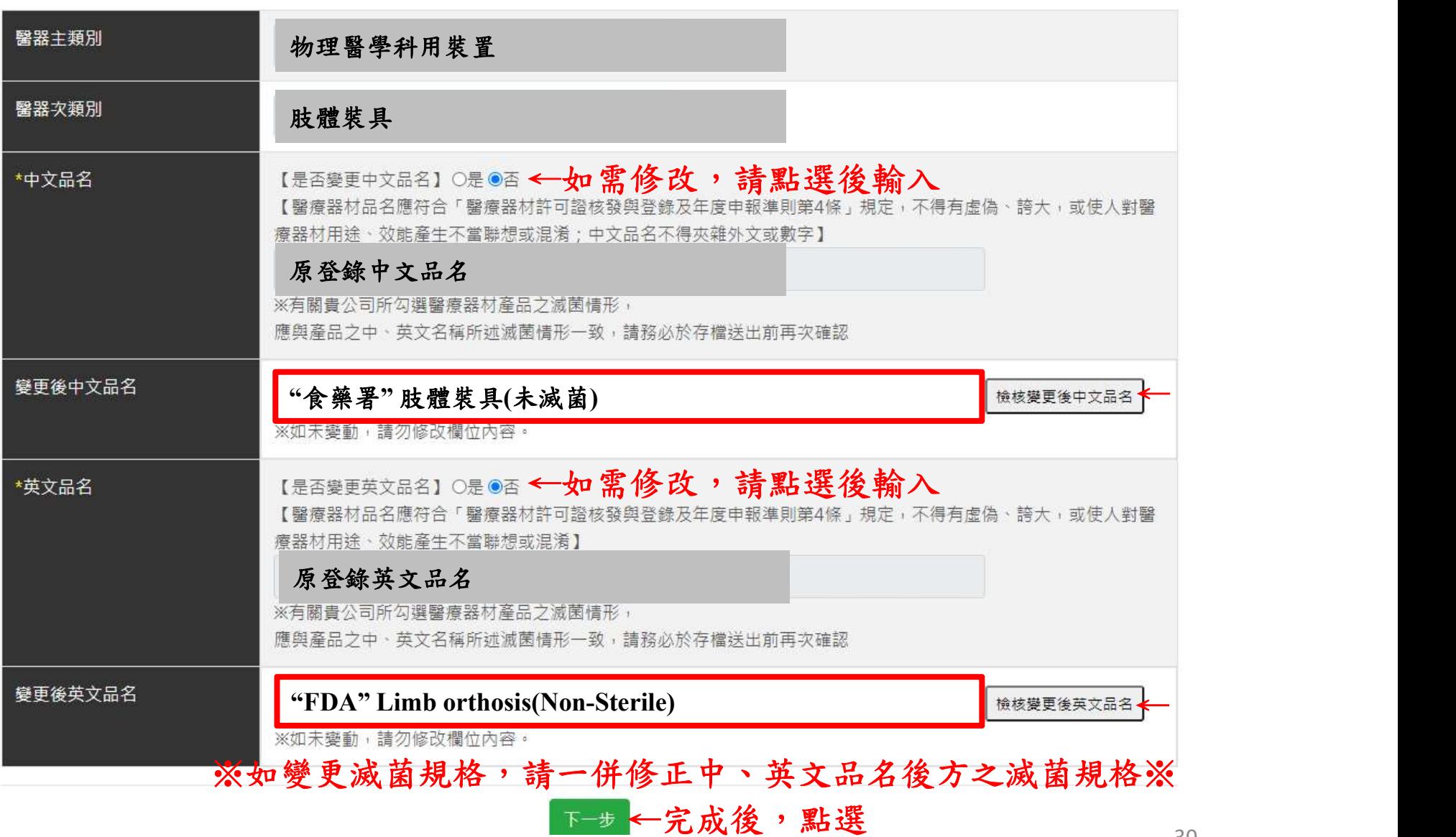

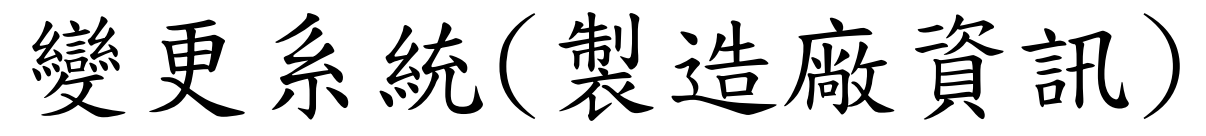

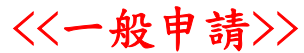

#### 製浩廠

### AS文 頁 計()<br>更者,請直接點選【下一步】<br><sub>點選類型 一般申請、委託製造等<br><sub>語選方式辦理</sub></sub> ↓如需變更請點選【是】;不變更者,請直接點選【下一步】 是否變更製浩情形? ●是 ○否 ◇ 點選類型 一般申請、委託製造等<br><br>應以委託製造方式辦理<br>點選國別<br>點選【查詢】按鈕 選擇製造廠資訊 一般申請 \*主製浩廠國別 點選國別 VIET NAM(越南) \*主製造廠名稱(P) GIVEN IMAGING, VIETNAM CO., LTD. \*主製造廠地址(P) SUITE #6A, 6TH FLOOR, STANDARD FACTORY BUILDING, 14TH STREET, TAN THUAN EPZ, TAN T \*是否變更醫療器材製造許可 ○是 ◎否 編號(GMP/QMS/QSD)

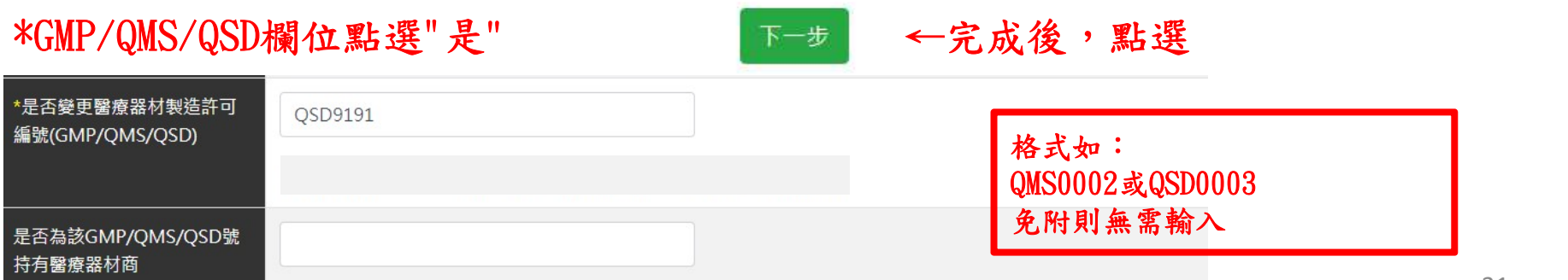

## <<委託製造申請>>

製造廠

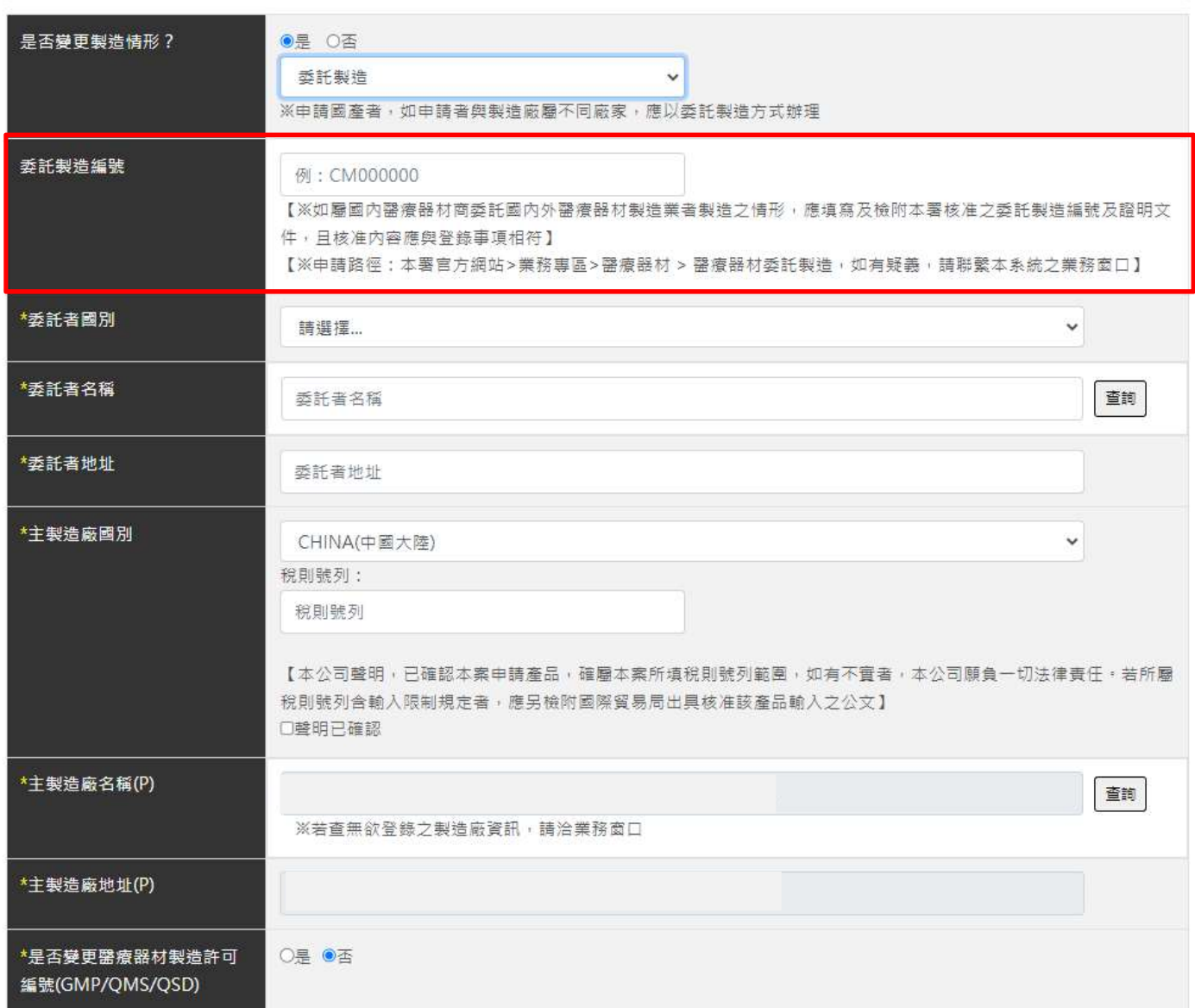

## <<委託製造另委託國內GMP廠包裝>>

製造厰

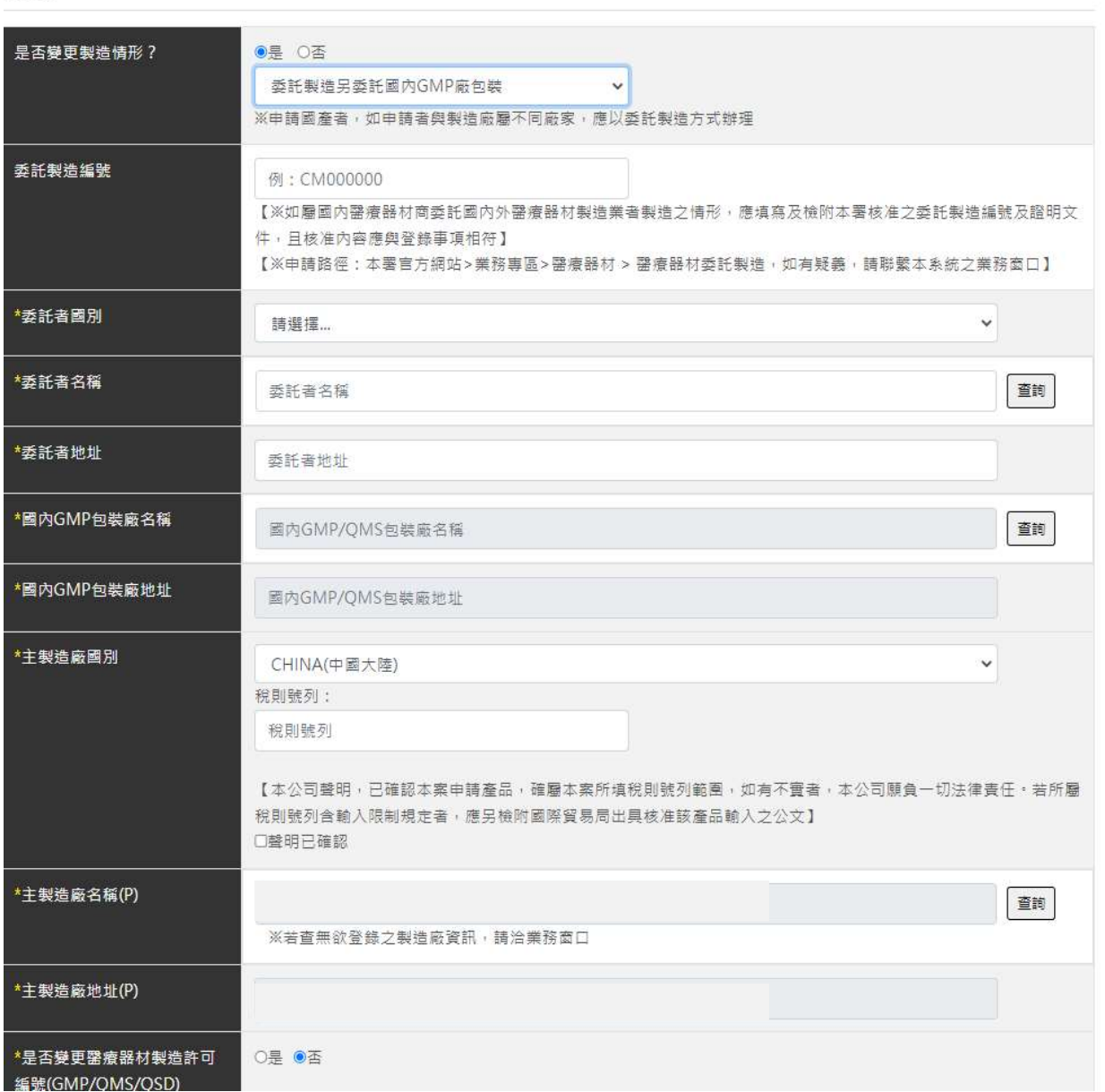

## <<製造廠加刊總公司資訊(O)/(P) >>

製造廠

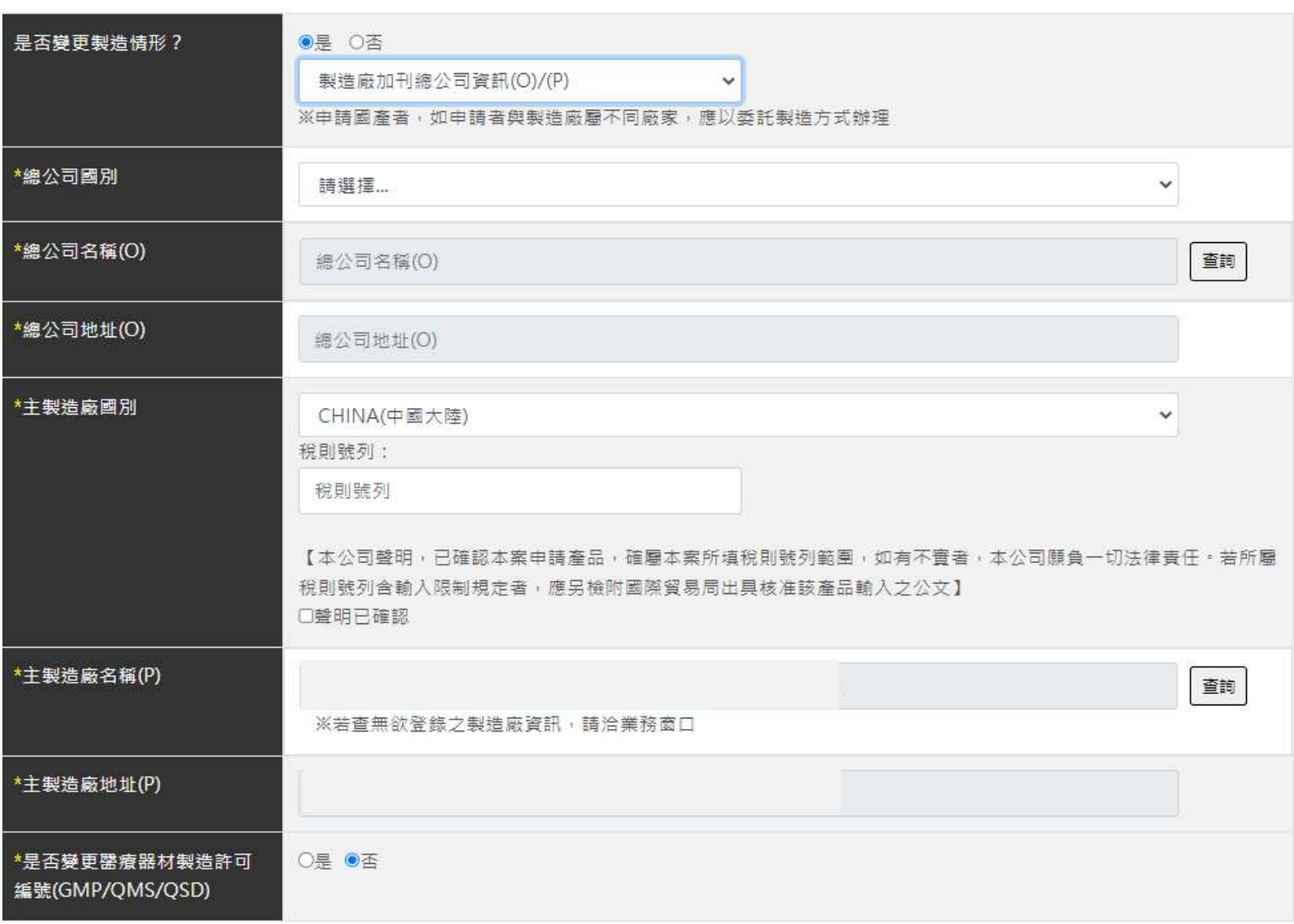

## << made(部分製程) in>>

#### 製造廠

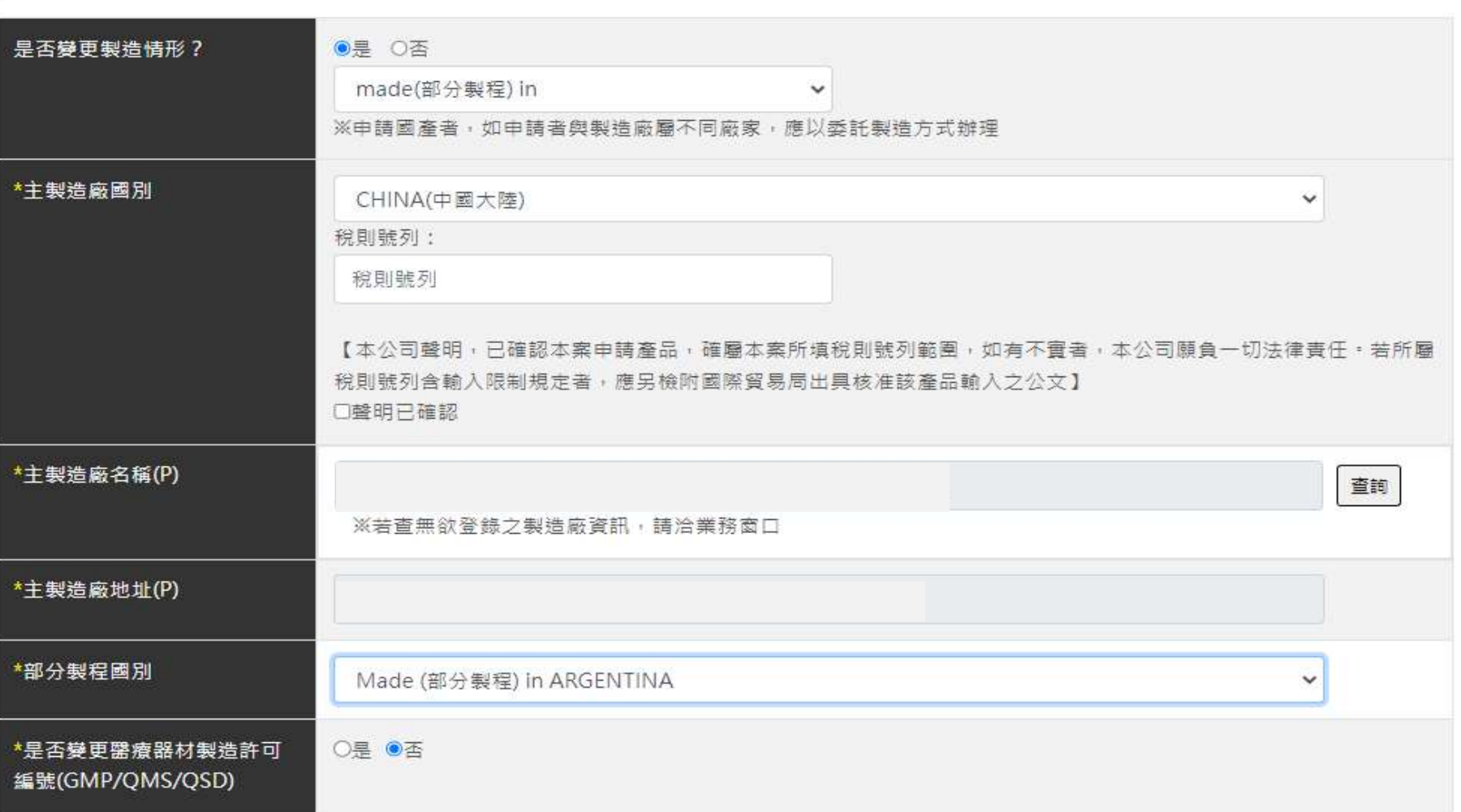

# 變更系統(聲明)

#### 聲明

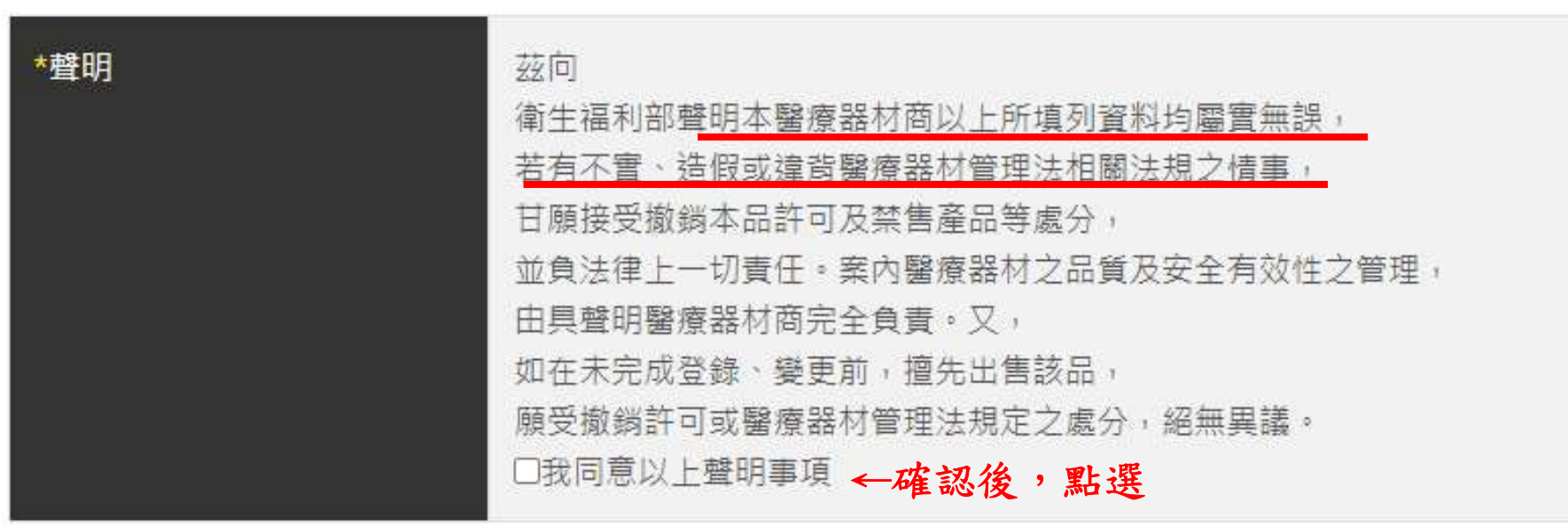

變更系統(附件上傳)

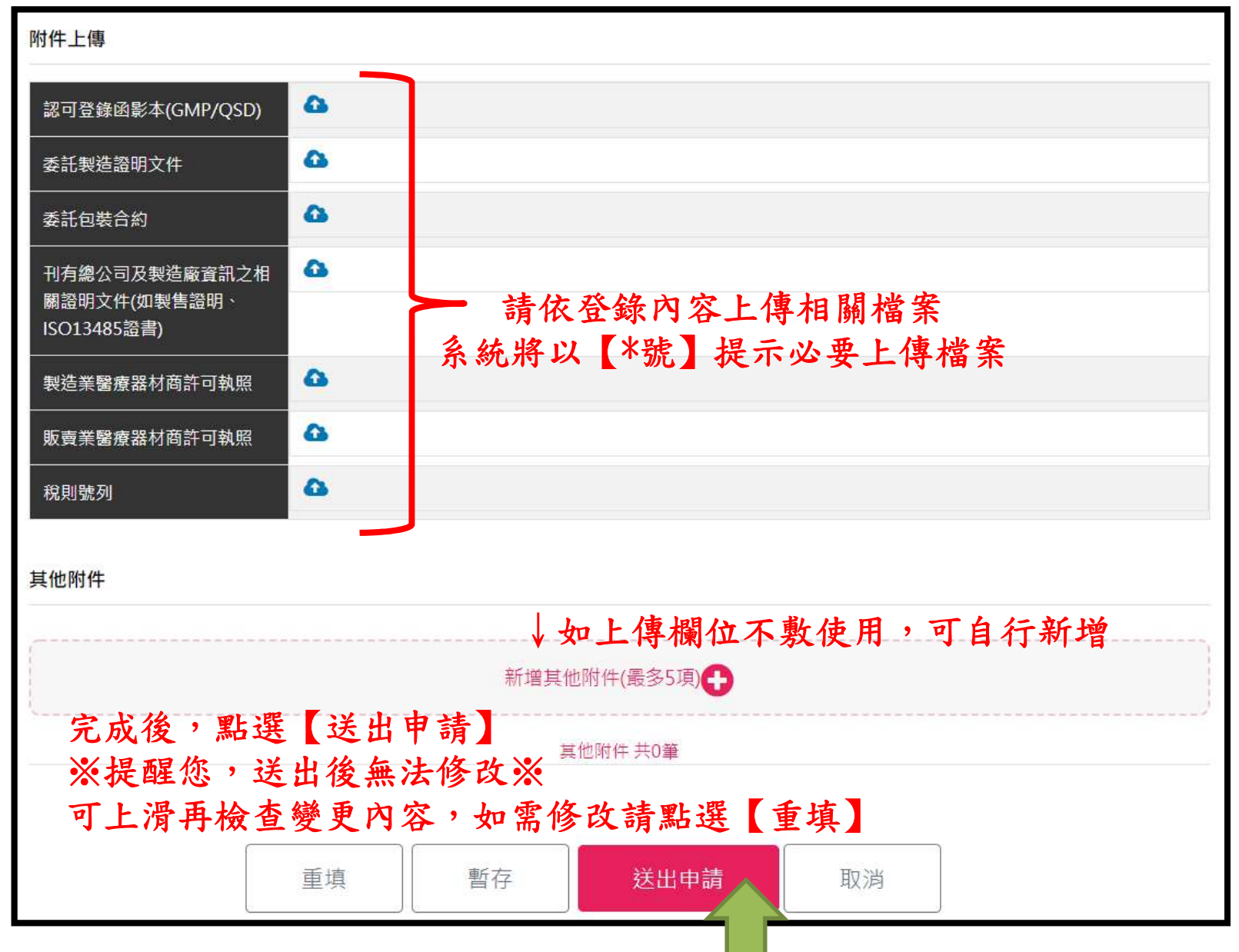

變更系統(申請資料預覽)

#### 申辦資料預覽

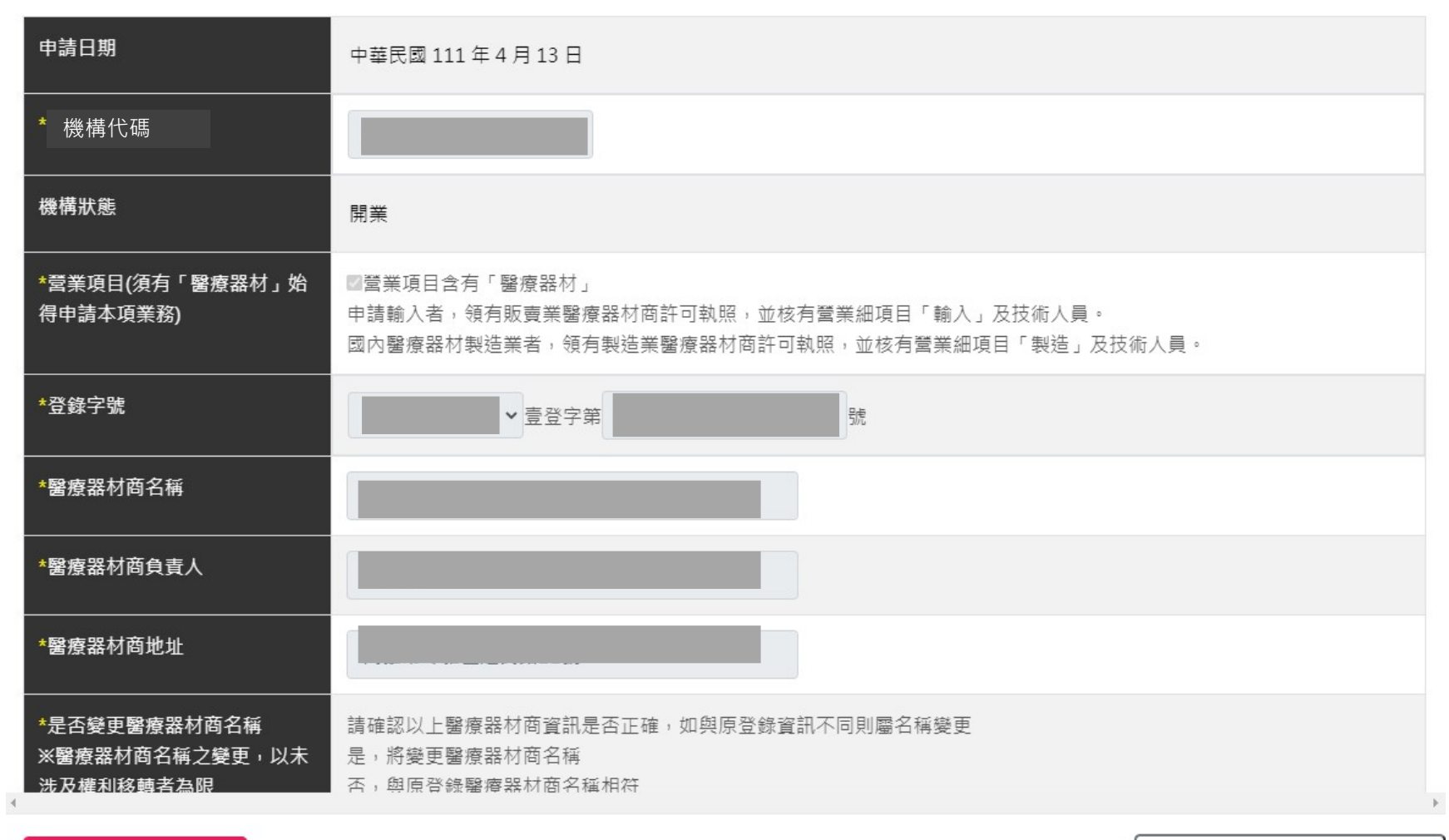

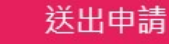

Close(進入暫存)

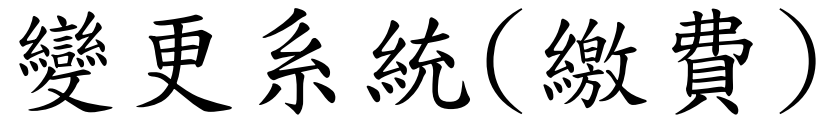

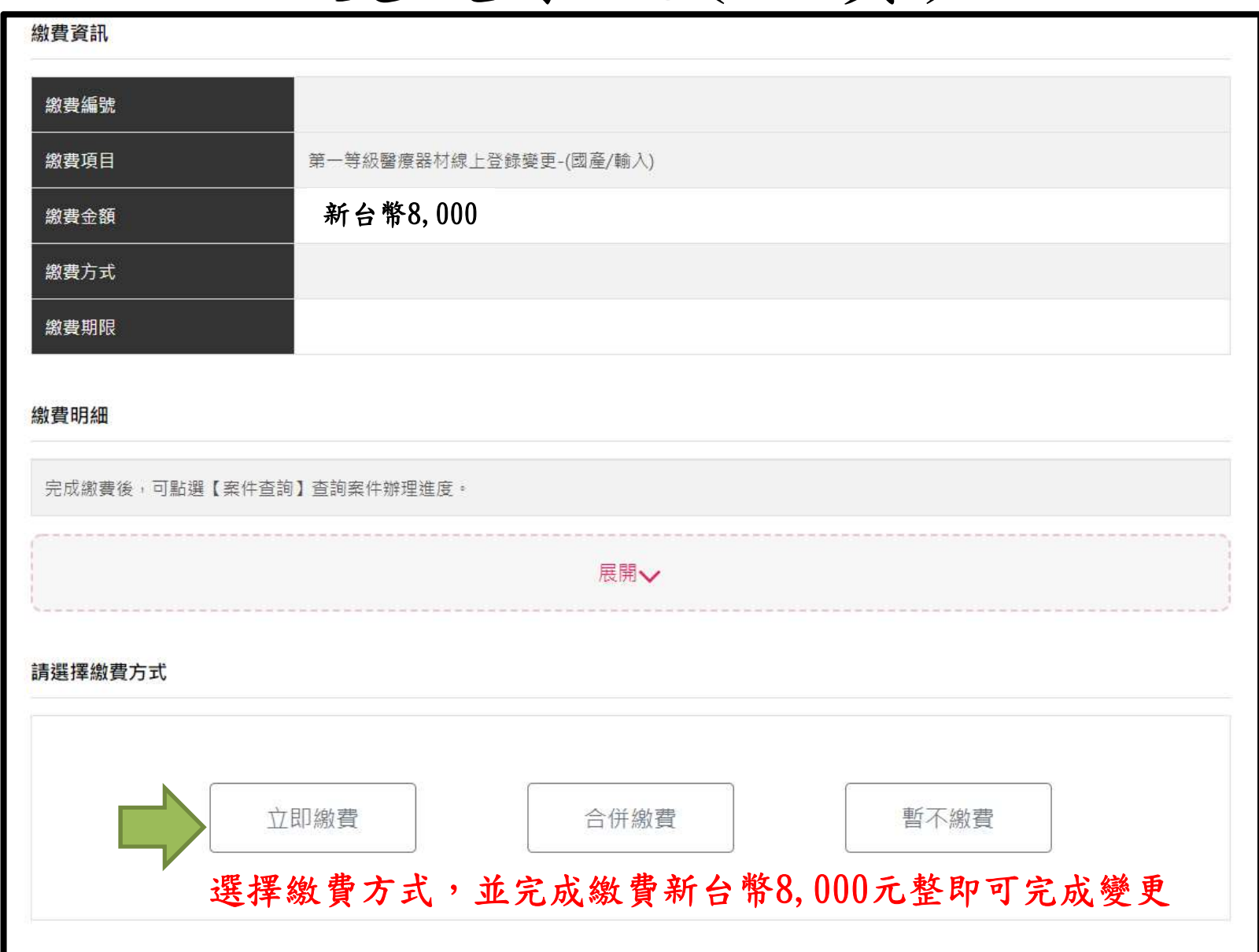

變更系統(繳費)

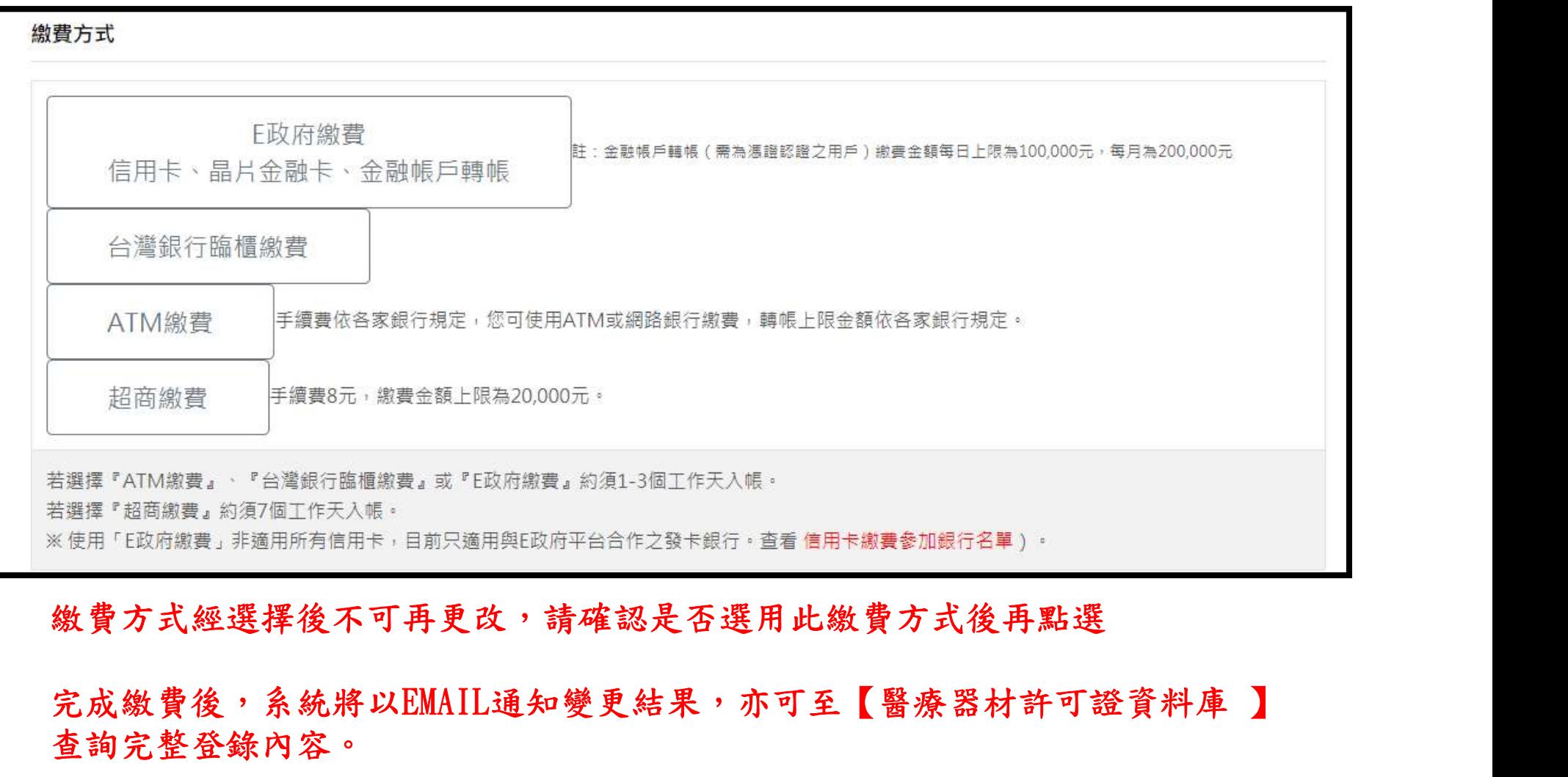

#### 繳費方式經選擇後不可再更改,請確認是否選用此繳費方式後再點選

## 查詢完整登錄內容。

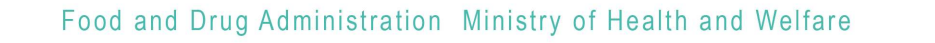

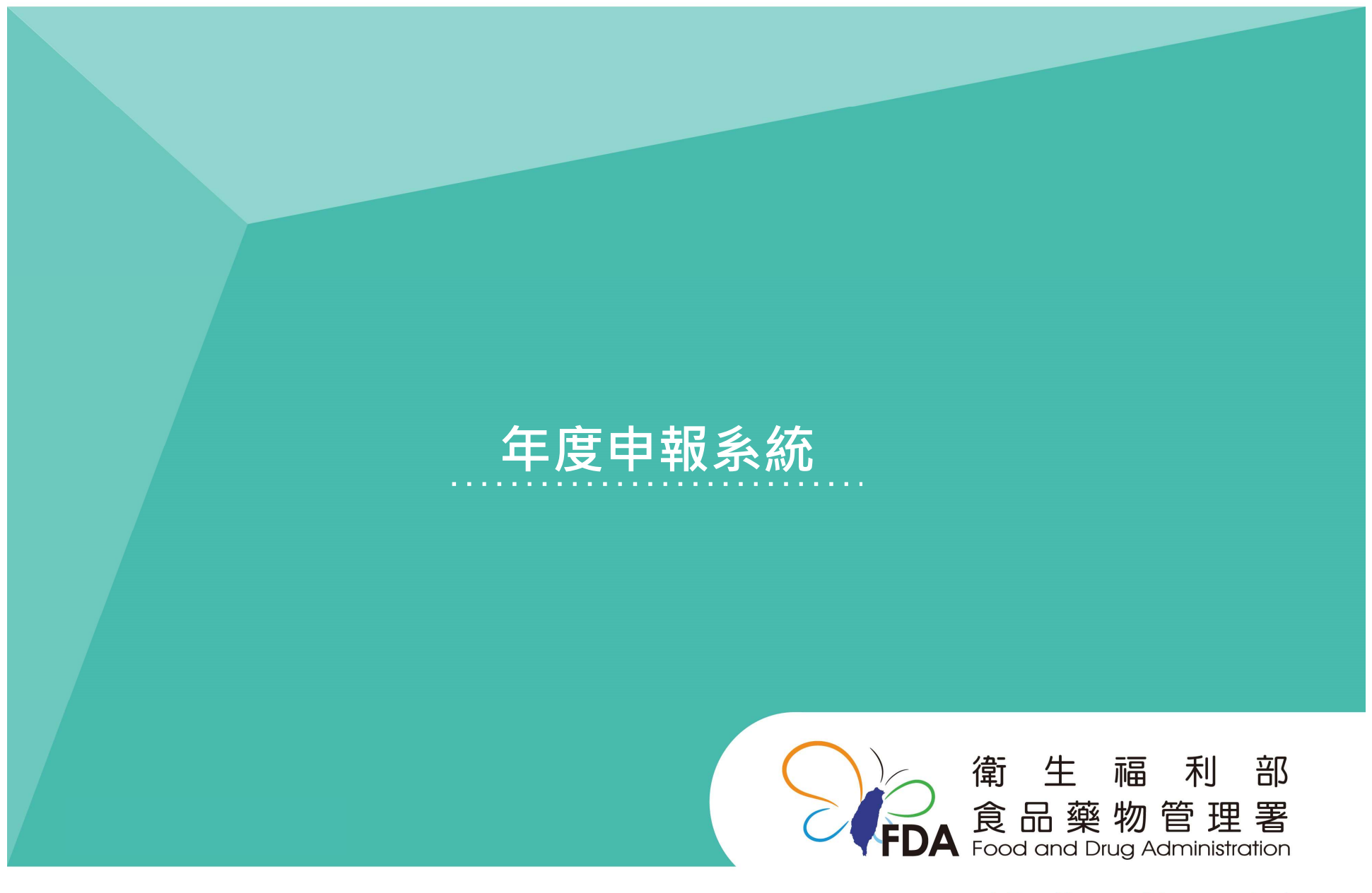

http://www.fda.gov.tw/

# 年度申報系統

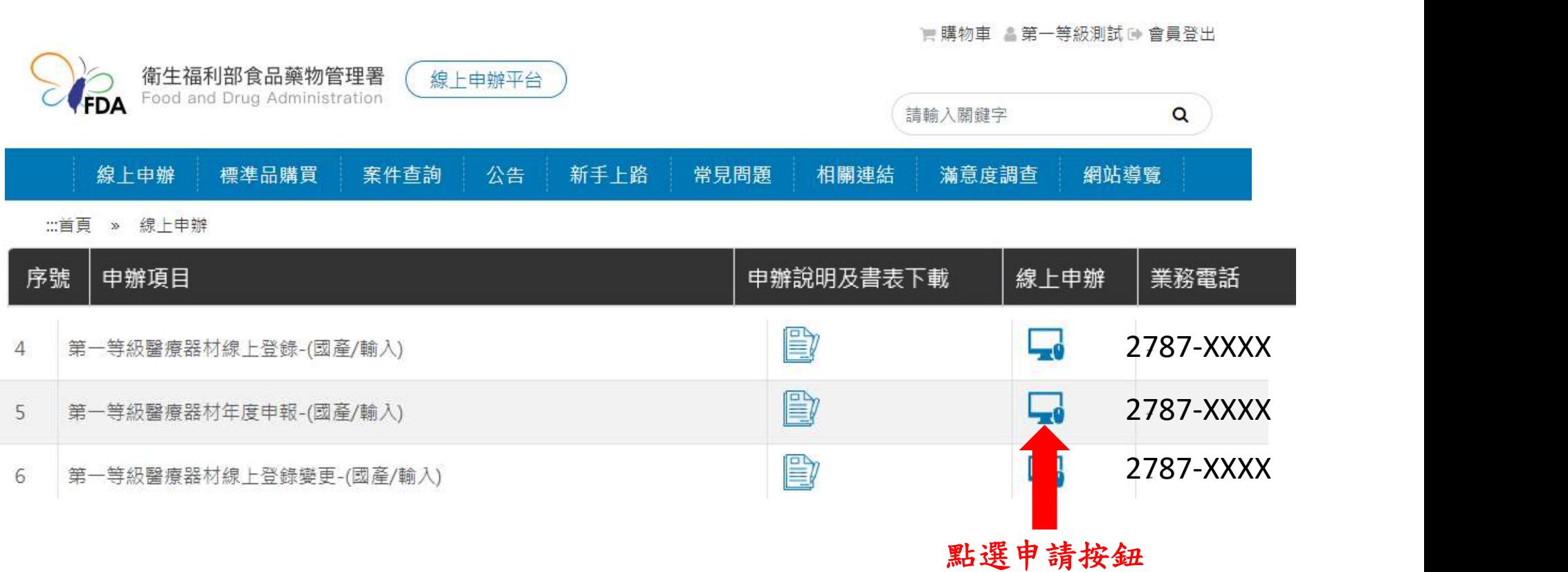

#### ※年度申報時段為每年10月1日至10月31日,非申報期不開放申報※

年度申報系統(確認資訊內容)

第一等級年度申報-國產/輸入

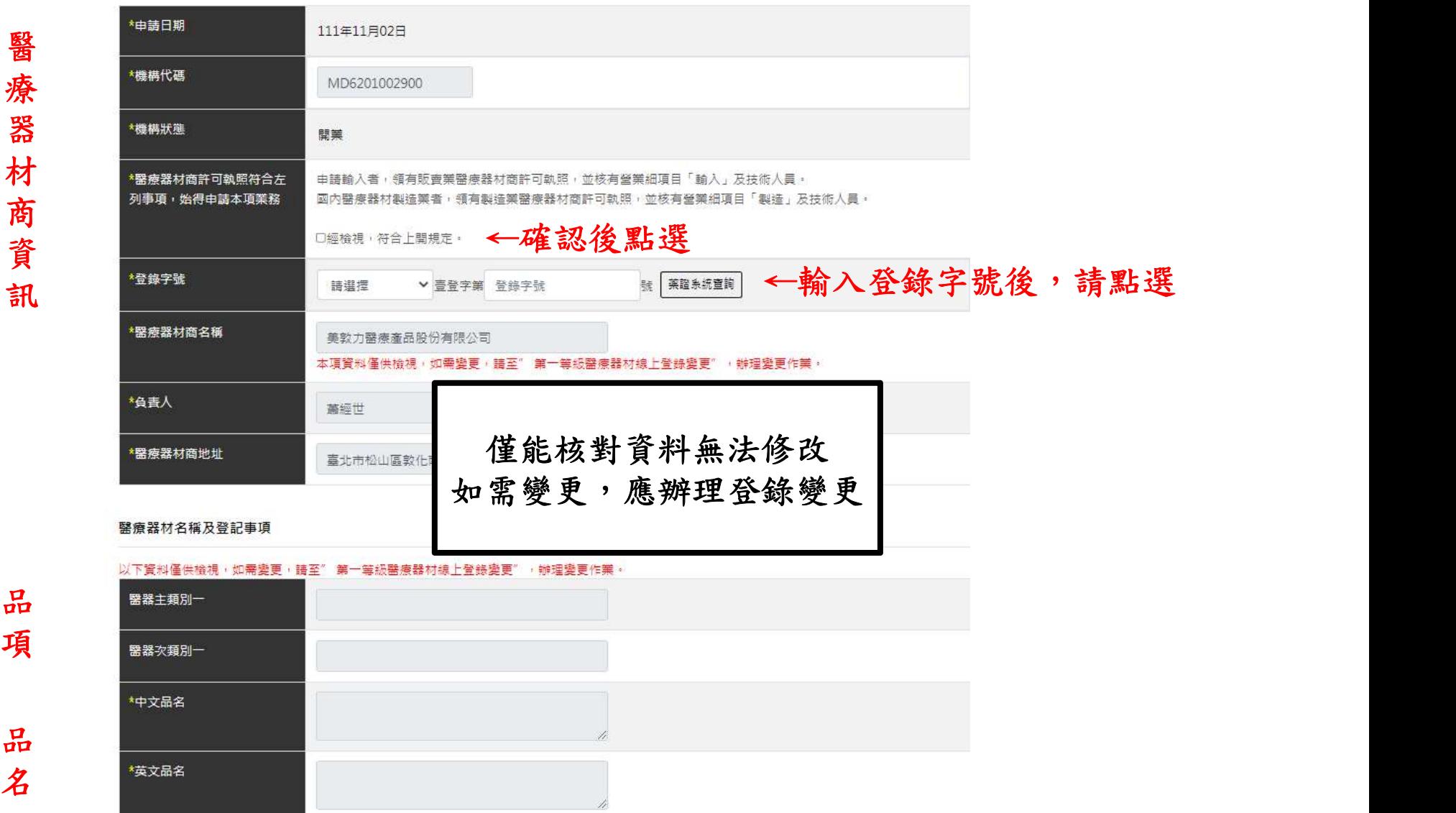

年度申報系統(確認資訊內容)

型浩廠

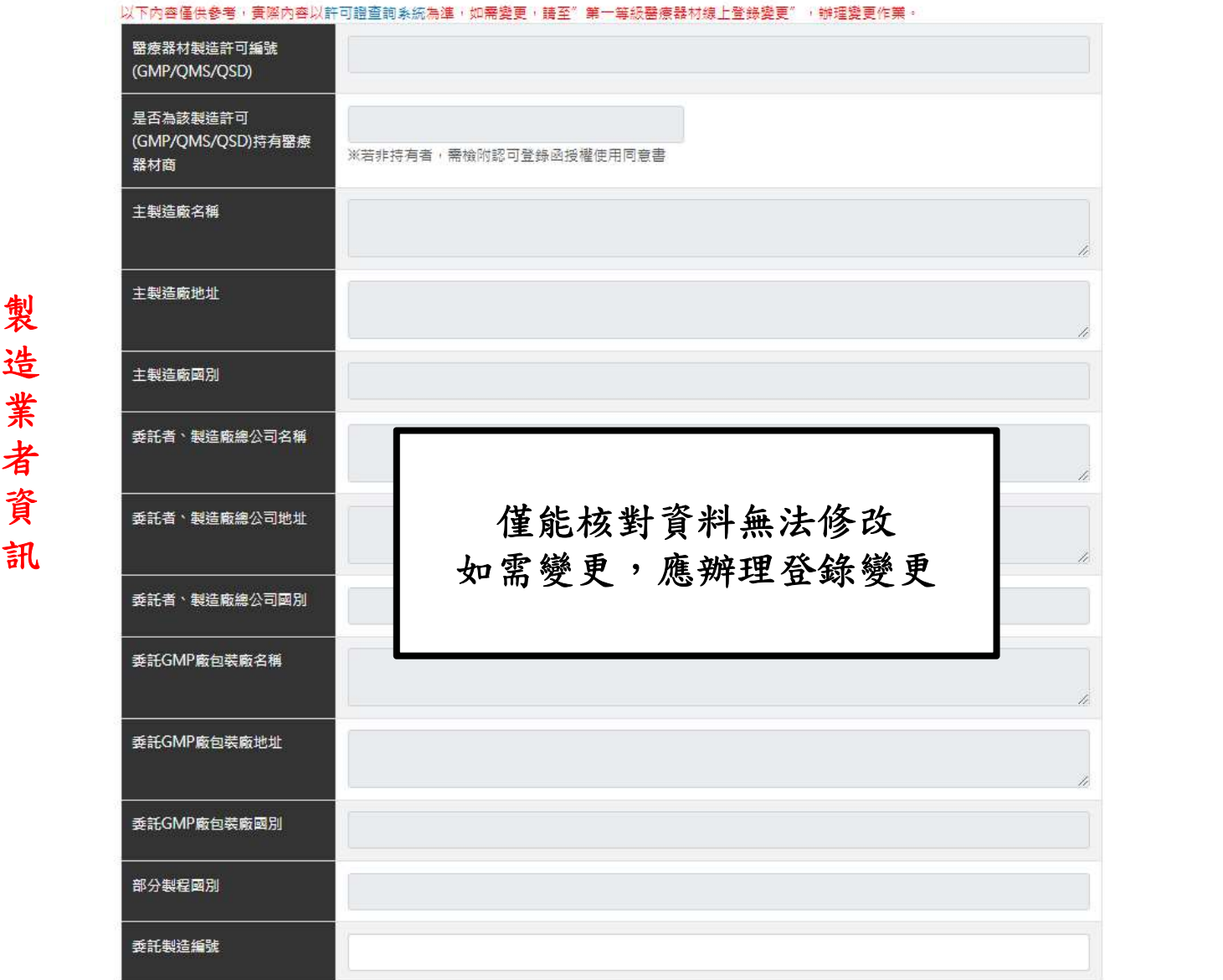

年度申報系統(附件上傳及聲明)

#### 附件上售

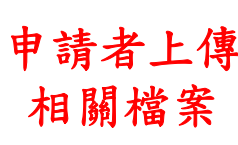

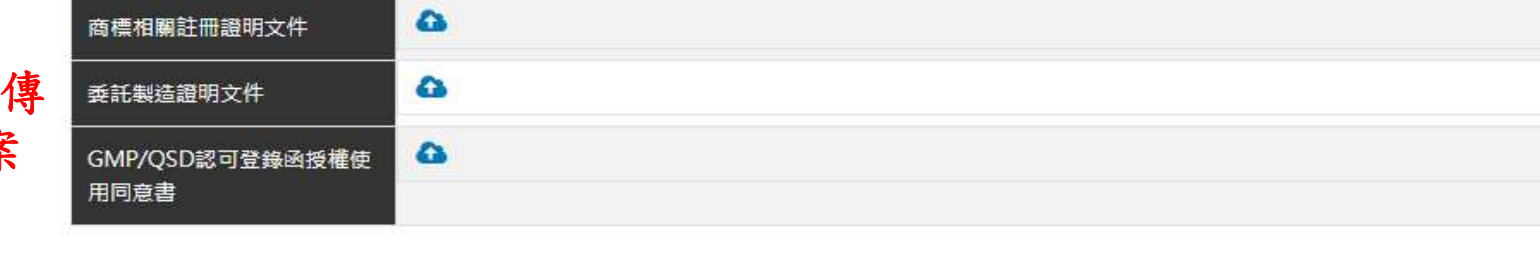

#### 其他附件

新增其他附件(最多5項)

其他附件 共0等

聲明

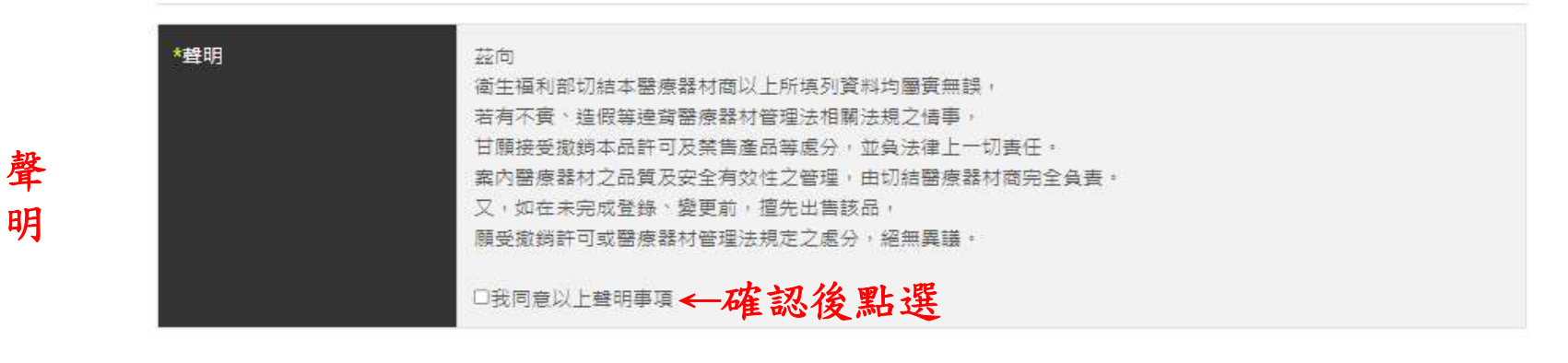

取消

完成確認後,點選【送出申請】

年度申報系統(繳費)

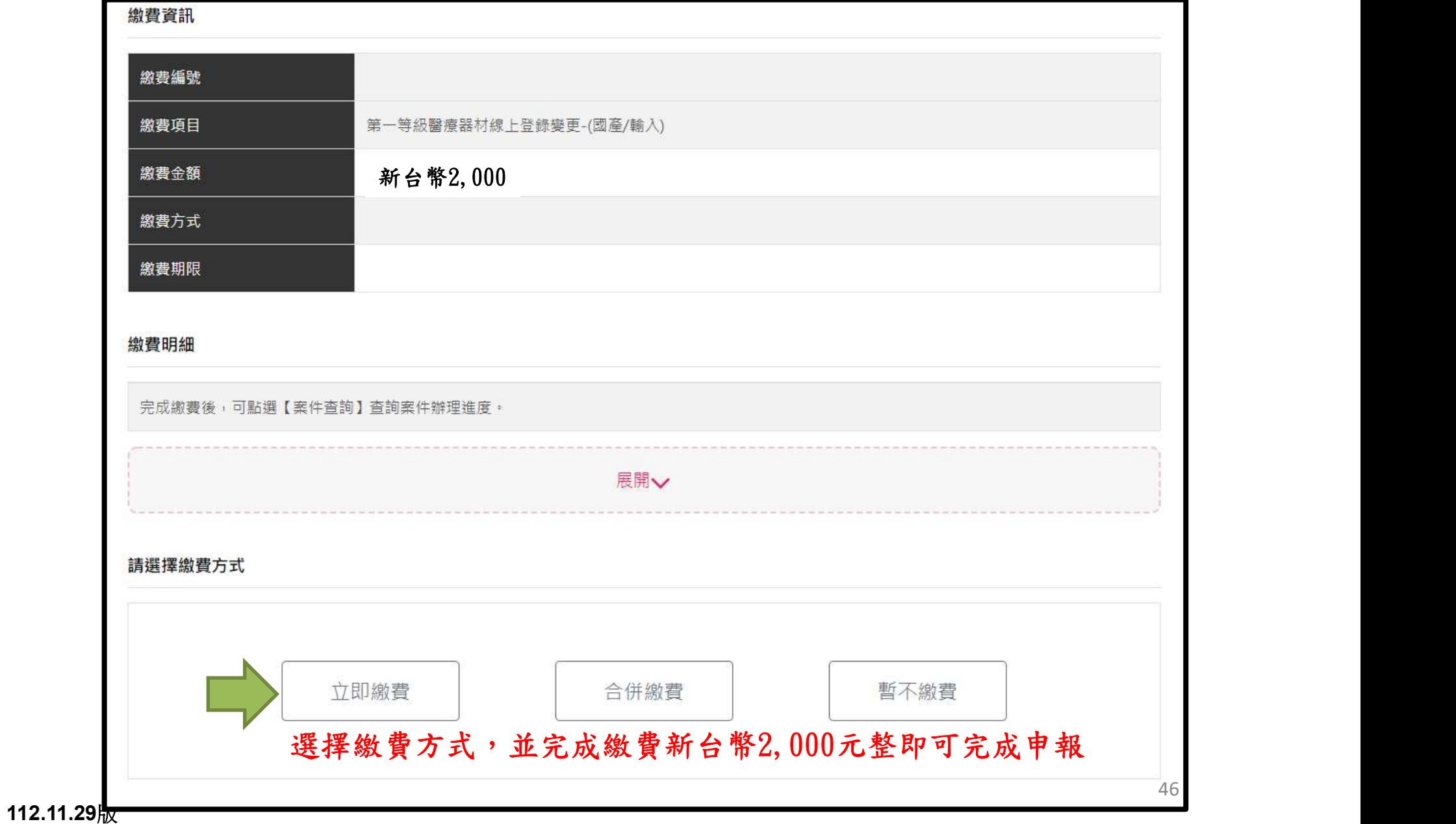

# 年度申報系統(繳費)

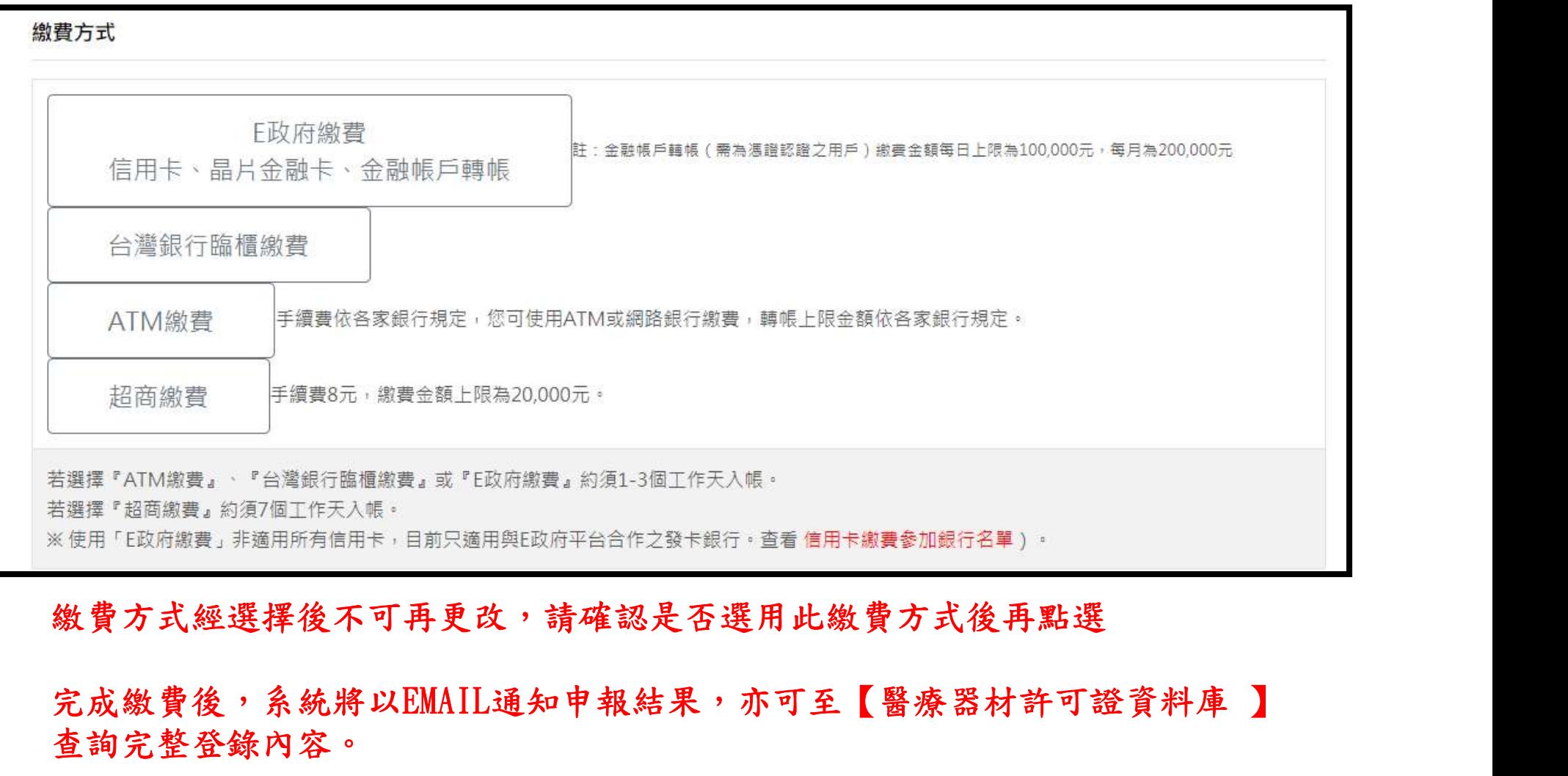

#### 繳費方式經選擇後不可再更改,請確認是否選用此繳費方式後再點選

## 查詢完整登錄內容。

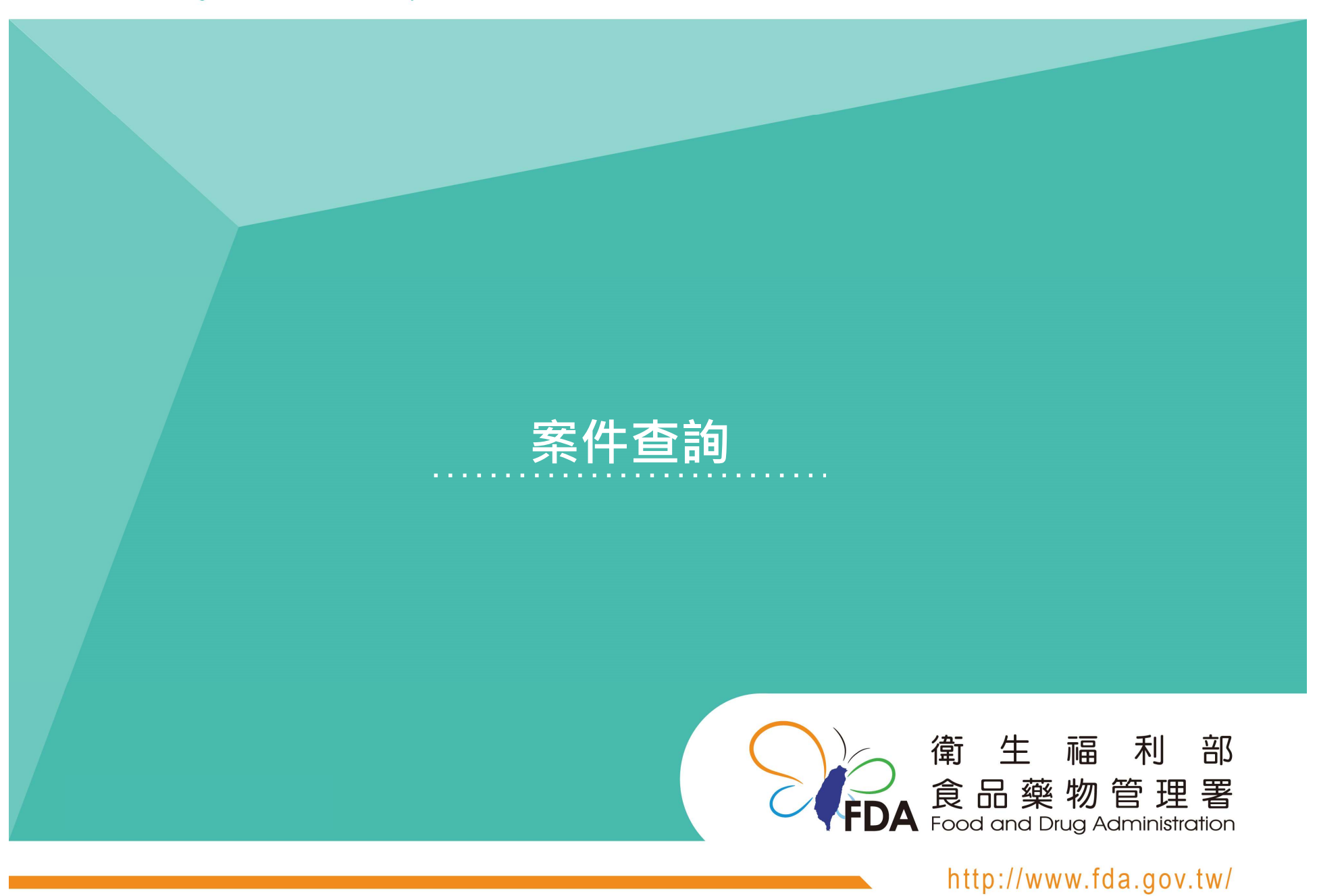

Food and Drug Administration Ministry of Health and Welfare

# 案件查詢

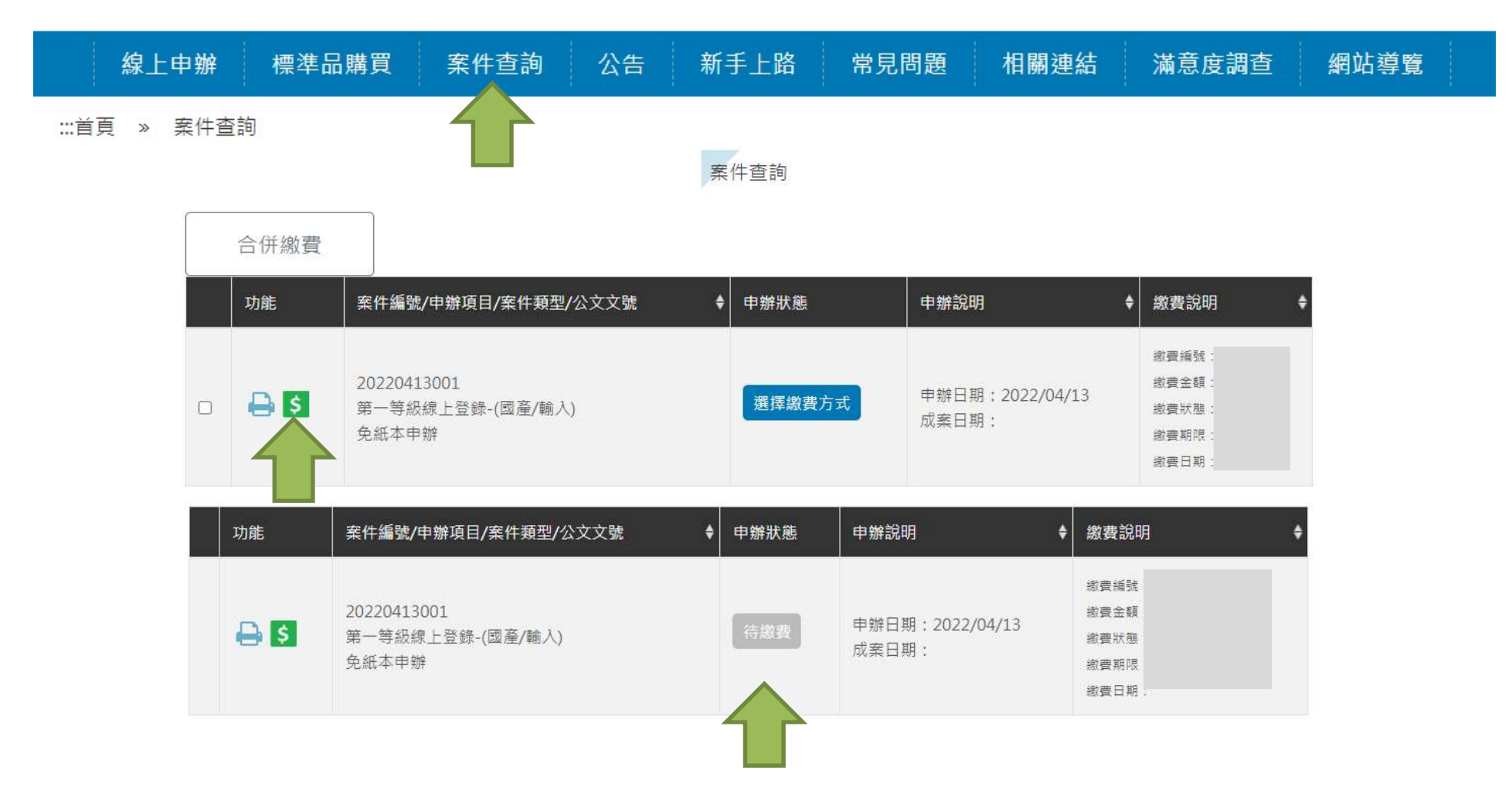

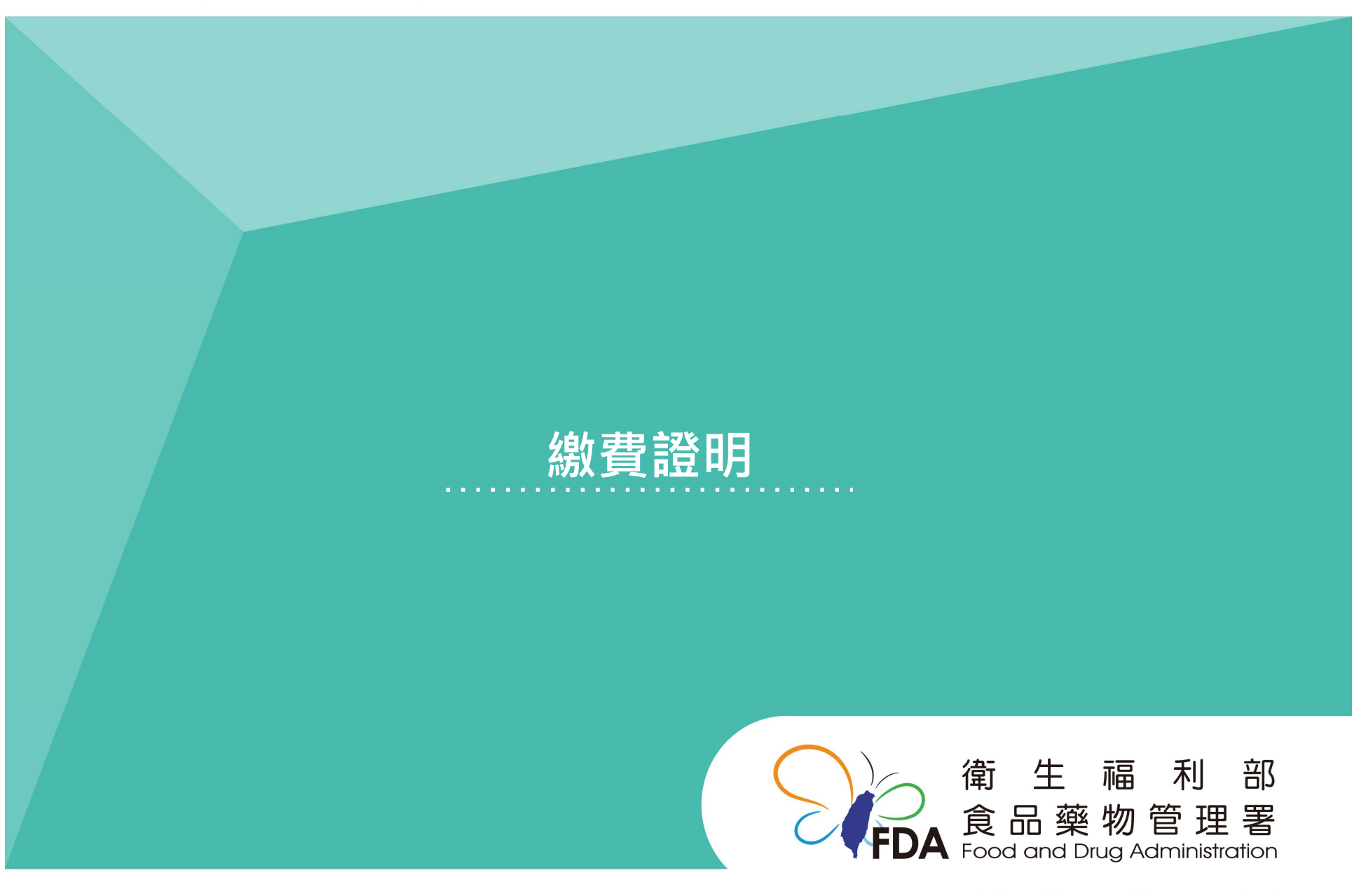

Food and Drug Administration Ministry of Health and Welfare

http://www.fda.gov.tw/

# 繳費證明

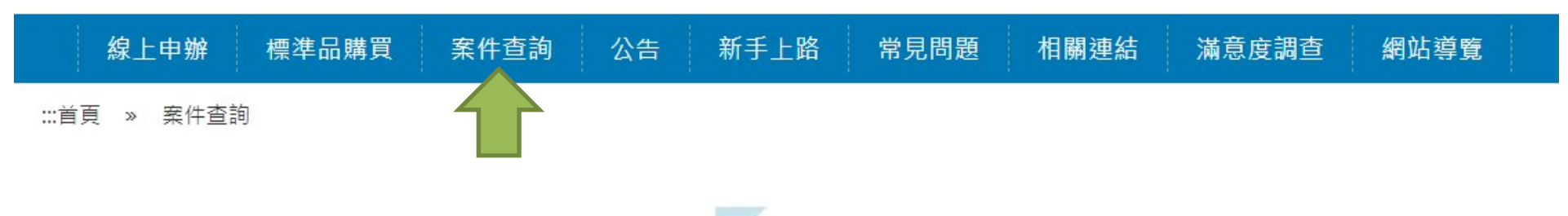

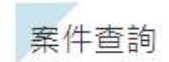

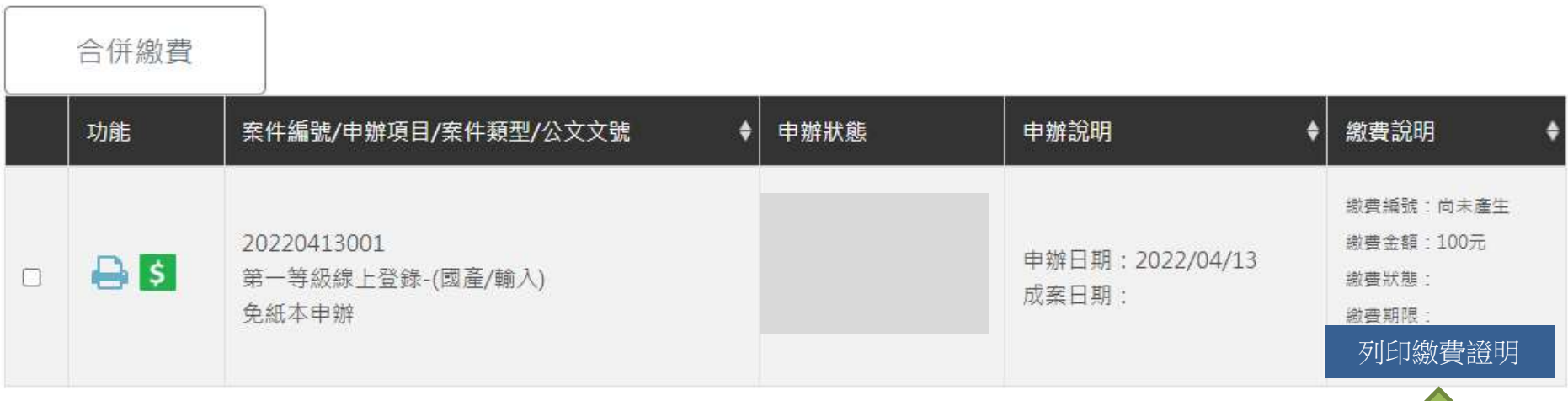

下載線上繳費證明的 PDF 檔案。

#### 衛生福利部食品藥物管理署

## 線上申辦案件未開立自行收納統一收據繳費證明單

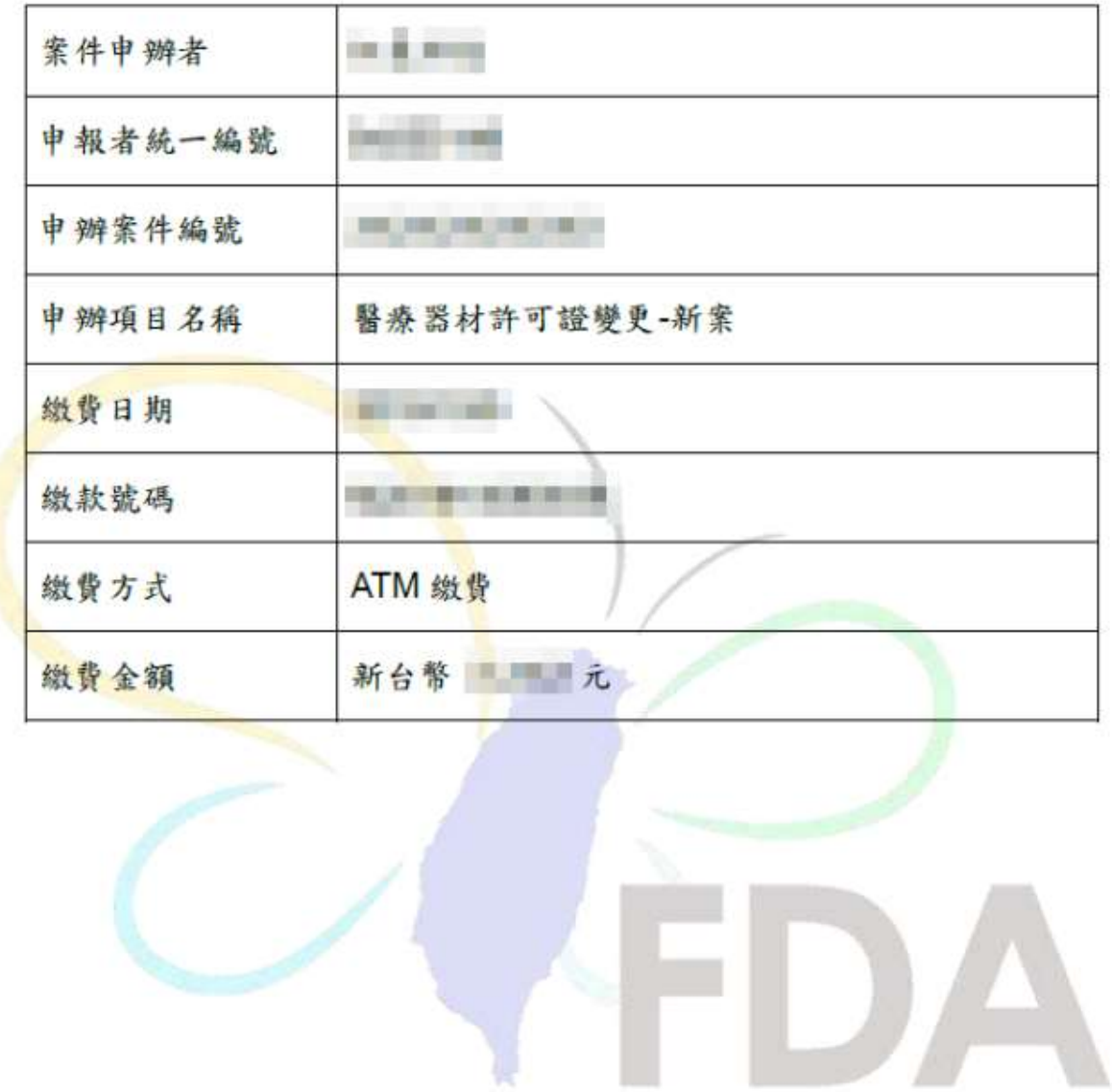

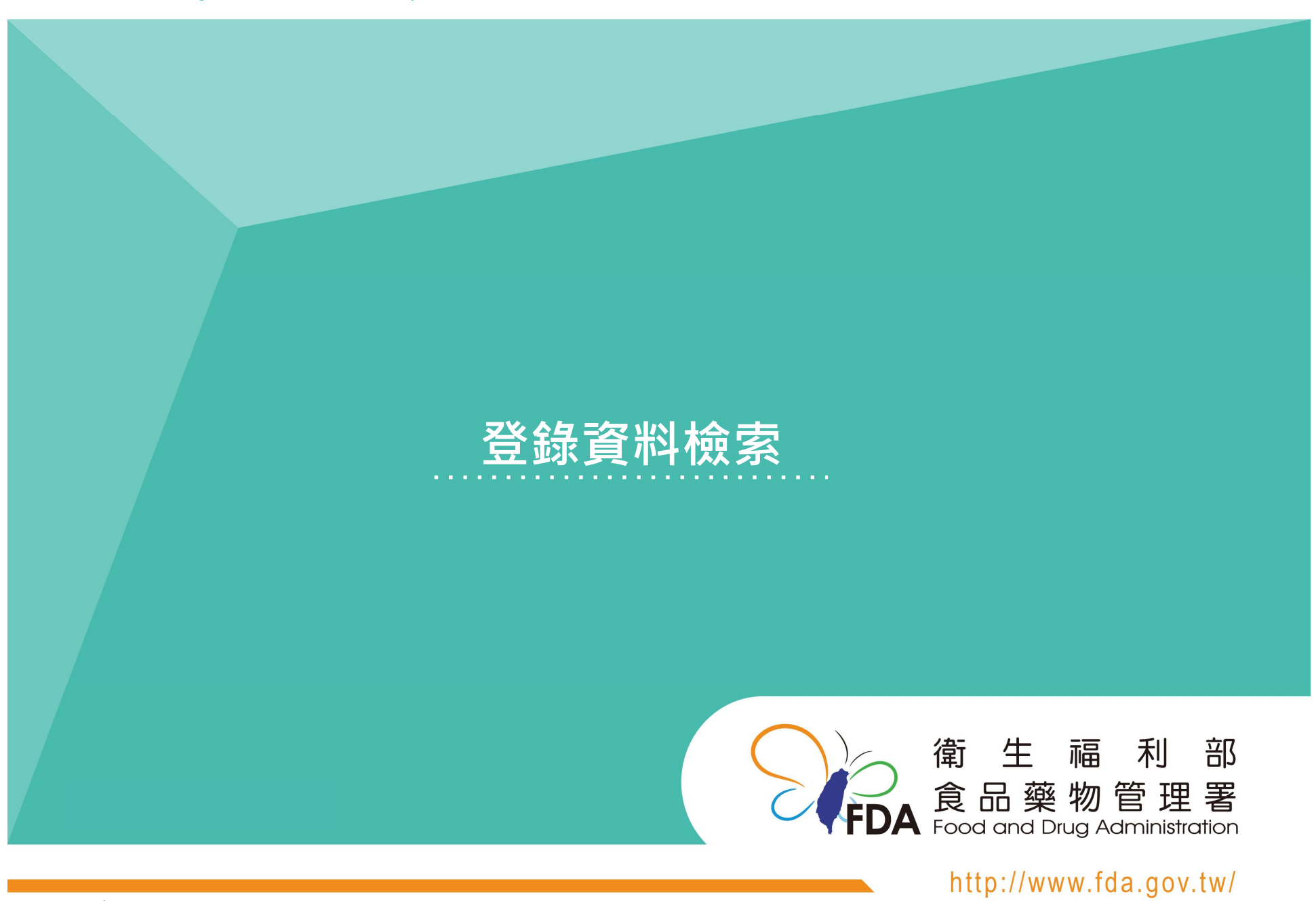

Food and Drug Administration Ministry of Health and Welfare

112.11.29版

# 【醫療器材許可證資料庫】

### 可至【醫療器材許可證資料庫】查詢登錄內容

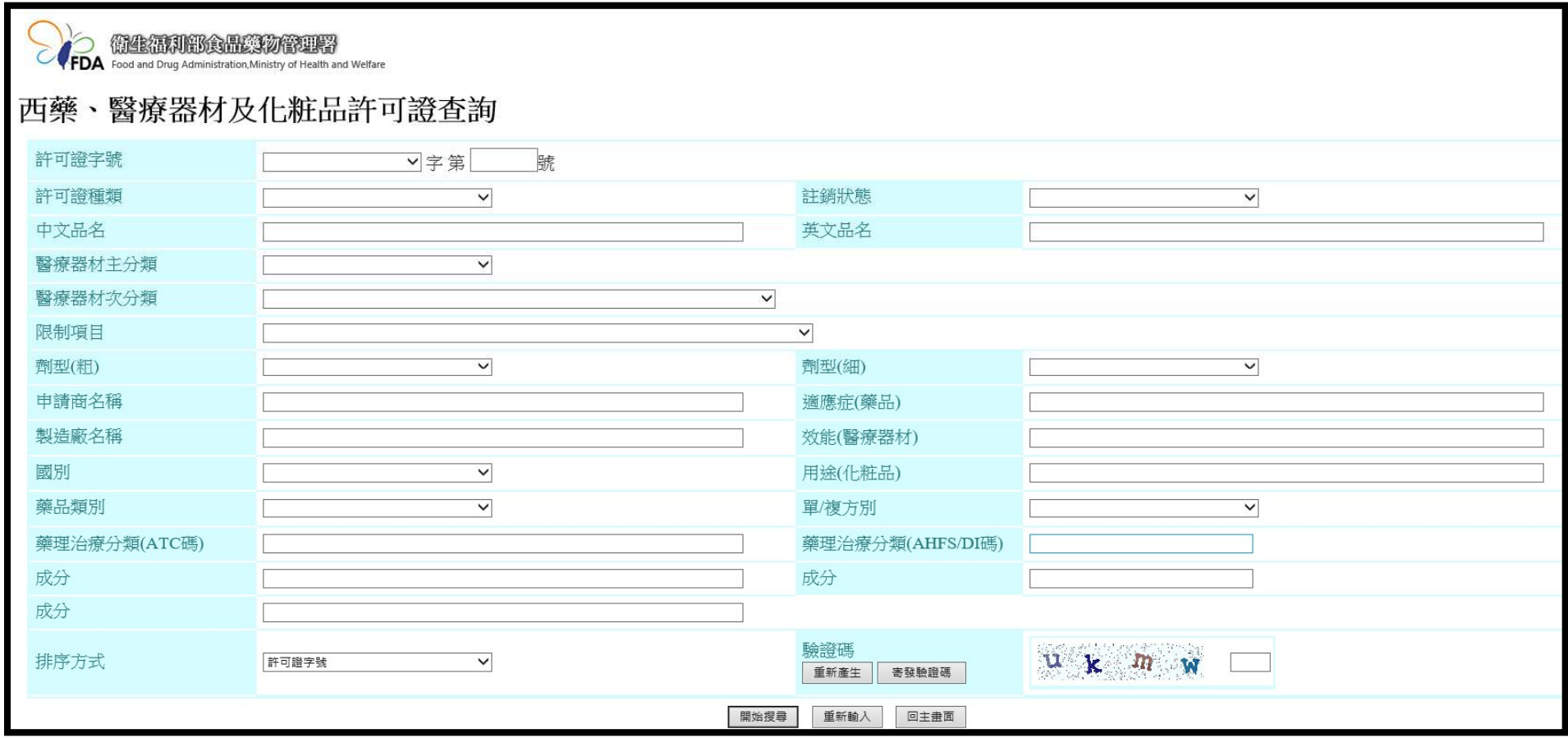